# **Monitor Dell P2217H/P2317H/ P2317HWH/P2417H/P2717H Przewodnik użytkownika**

**Model: P2217H/P2317H/P2317HWH/P2417H/P2717H**

**Numer identyfikacyjny modelu: P2217Hb, P2217Hc, P2317Hb, P2317Hf, P2317Ht, P2317HWHb, P2417Hb, P2417Hc, P2717Ht**

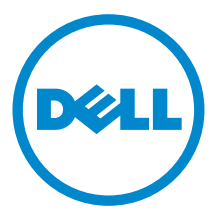

## **Uwagi, Ostrzeżenia i Przestrogi**

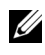

**UWAGA:** UWAGA oznacza ważną informację, która może pomóc w lepszym wykorzystaniu komputera.

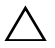

**OSTRZEŻENIE: OSTRZEŻENIE wskazuje na możliwość uszkodzenia urządzenia lub utratę danych w przypadku postępowania niezgodnie z instrukcjami.**

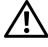

**PRZESTROGA: PRZESTROGA oznacza potencjalną możliwość uszkodzenia majątku, obrażeń osobistych lub śmierci.**

**2019 - 04 Rev. A06**

**Copyright © 2016-2019 Dell Inc. Wszelkie prawa zastrzeżone.** 

Ten produkt jest chroniony przez amerykańskie i międzynarodowe przepisy dotyczące ochrony praw autorskich i własności intelektualnej. Dell™ i logo Dell to znaki towarowe firmy Dell Inc. w Stanach Zjednoczonych i/lub innych jurysdykcjach. Inne znaki i nazwy wymienione w tym dokumencie mogą być znakami towarowymi ich właścicieli.

## **Spis treoci**

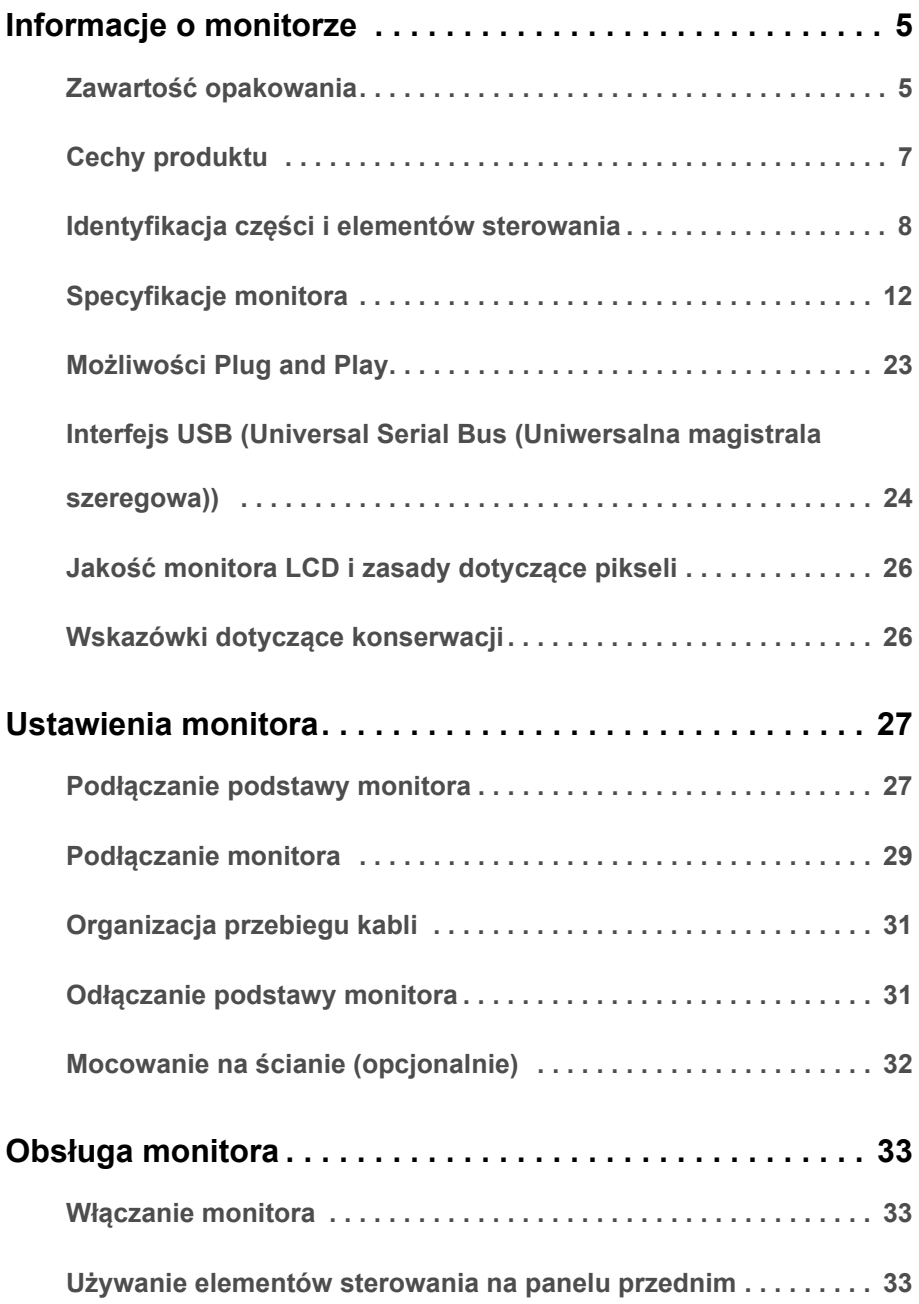

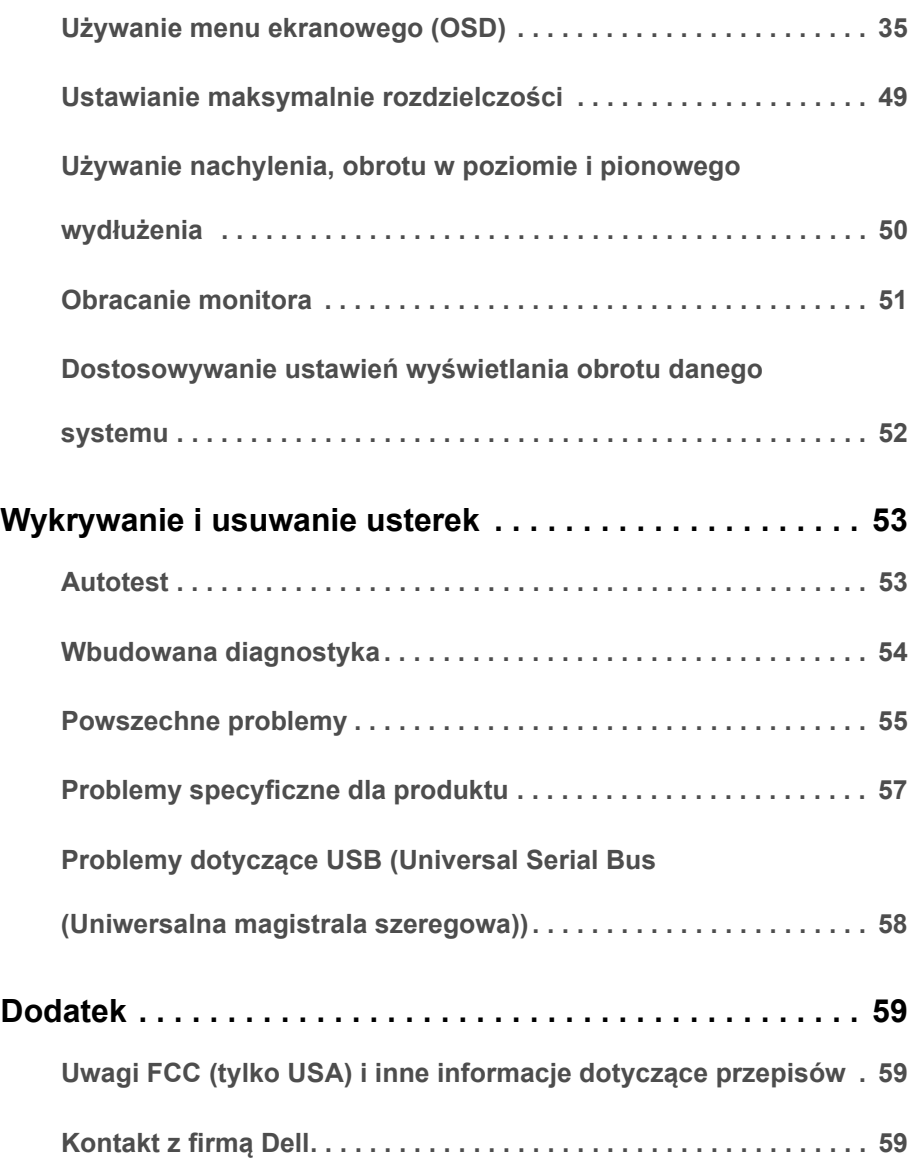

### <span id="page-4-1"></span><span id="page-4-0"></span>**Zawartość opakowania**

Monitor jest dostarczany z następującymi, pokazanymi poniżej komponentami. Upewnij się, że otrzymane zostały wszystkie komponenty i [Kontakt z firm](#page-58-3)ą Dell, jeśli czegokolwiek brakuje.

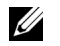

**UWAGA:** Niektóre elementy mogą być opcjonalne i mogą nie być dostarczone z monitorem. Niektóre funkcje i nośniki mogą być niedostępne w niektórych krajach.

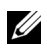

**UWAGA:** Aby zainstalować inny stojak, prosimy zwrócić się do odpowiedniej instrukcji konfiguracji stoiska instrukcje dotyczące instalowania.

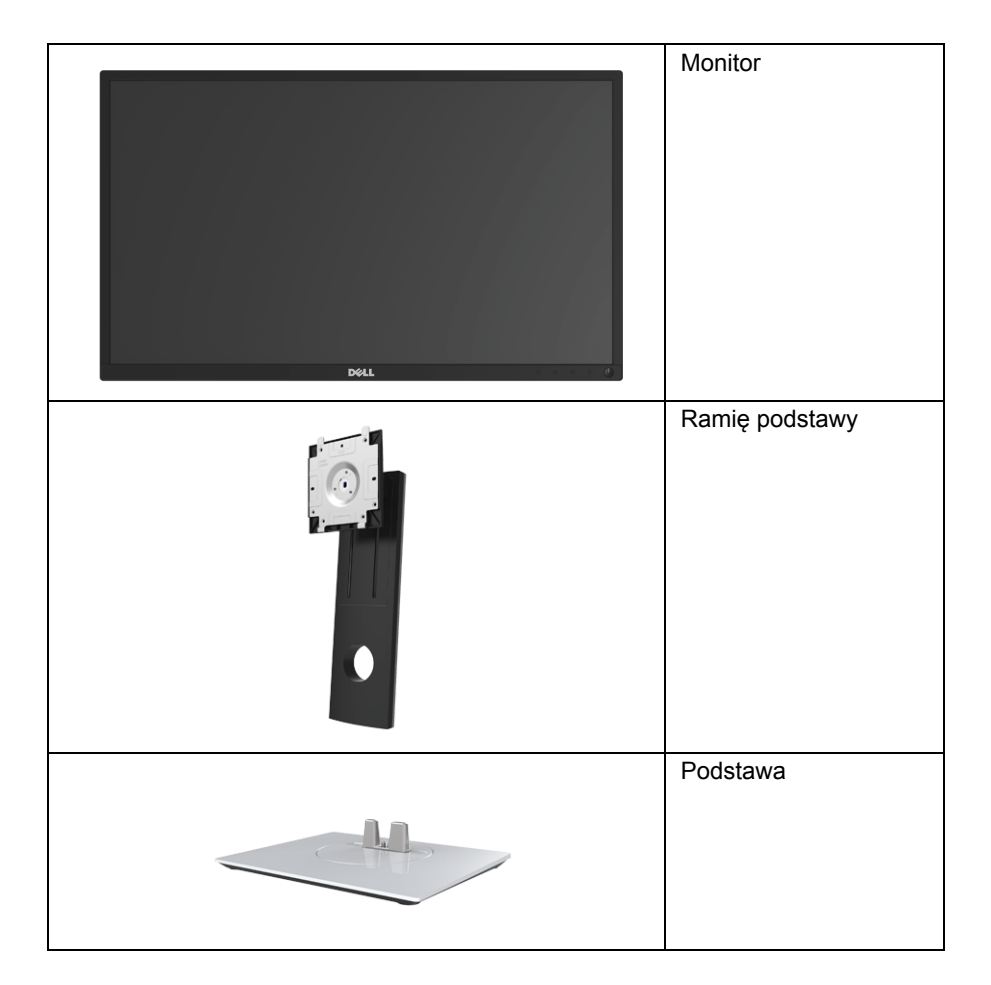

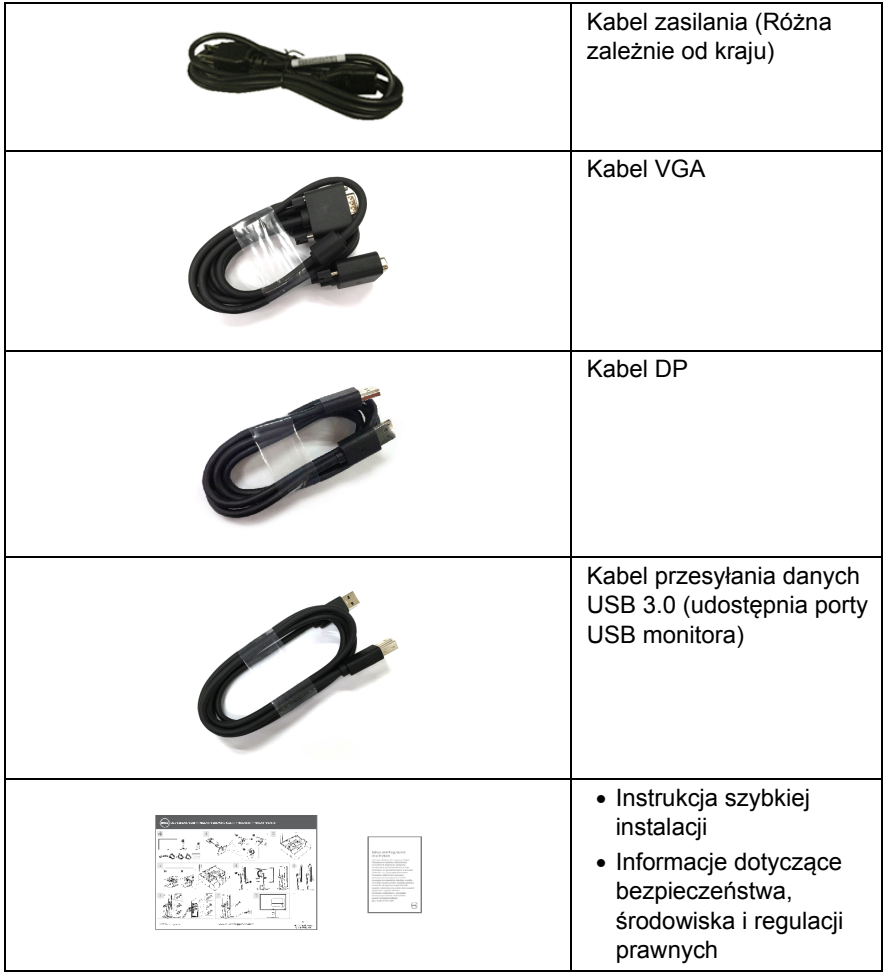

## <span id="page-6-0"></span>**Cechy produktu**

Monitor płaskoekranowy **Dell P2217H/P2317H/P2317HWH/P2417H/P2717H** posiada wyświetlacz ciekłokrystaliczny (LCD) na cienkowarstwowych tranzystorach (TFT) z aktywną matrycą i podświetleniem diodami LED. Funkcje monitora obejmują:

- **P2217H**: Wyświetlacz o 54,6 cm (21,5-calowym) obszarze wyświetlania (przekątna). Rozdzielczość: Do 1920 x 1080 poprzez VGA, DisplayPort i HDMI z pełnoekranową obsługą niższych rozdzielczości.
- **P2317H/P2317HWH**: Wyświetlacz o 58,4 cm (23-calowym) obszarze wyświetlania (przekatna). Rozdzielczość: Do 1920 x 1080 poprzez VGA, DisplayPort i HDMI z pełnoekranową obsługą niższych rozdzielczości.
- **P2417H**: Wyświetlacz o 60,5 cm (23,8-calowym) obszarze wyświetlania (przekątna). Rozdzielczość: Do 1920 x 1080 poprzez VGA, DisplayPort i HDMI z pełnoekranową obsługą niższych rozdzielczości.
- **P2717H**: Wyświetlacz o 68,6 cm (27-calowym) obszarze wyświetlania (przekątna). Rozdzielczość: Do 1920 x 1080 poprzez VGA, DisplayPort i HDMI z pełnoekranową obsługą niższych rozdzielczości.
- Paleta kolorów 72% NTSC.
- Możliwość nachylenia, obrotu w poziomie, regulacji wysokości oraz obracania.
- Wyjmowany stojak oraz otwory montażowe Video Electronics Standards Association (VESA™) 100 mm umożliwiające elastyczne rozwiązanie mocowania.
- Połączenia cyfrowe za pośrednictwem DisplayPort i HDMI.
- Wyposażony w 1 port USB przesyłania danych oraz 4 porty USB pobierania danych.
- Funkcja Plug and Play, jeżeli obsługiwana jest przez posiadany system.
- Regulację poprzez menu ekranowe (OSD) ułatwiające konfigurację i optymalizację ekranu.
- Gniazdo blokady zabezpieczenia.
- Blokada stojaka.
- Zużycie energii w trybie uśpienia 0,3 W.
- Wskaźnik energii pokazuje poziom zużycia energii przez monitor w czasie rzeczywistym.
- Zapewnia komfort dla oczu dzięki ekranowi z funkcją zapobiegania migotaniu i dzięki funkcji ComfortView, służącej do minimalizacji emisji niebieskiego światła.

## <span id="page-7-0"></span>**Identyfikacja części i elementów sterowania**

#### **Widok z przodu**

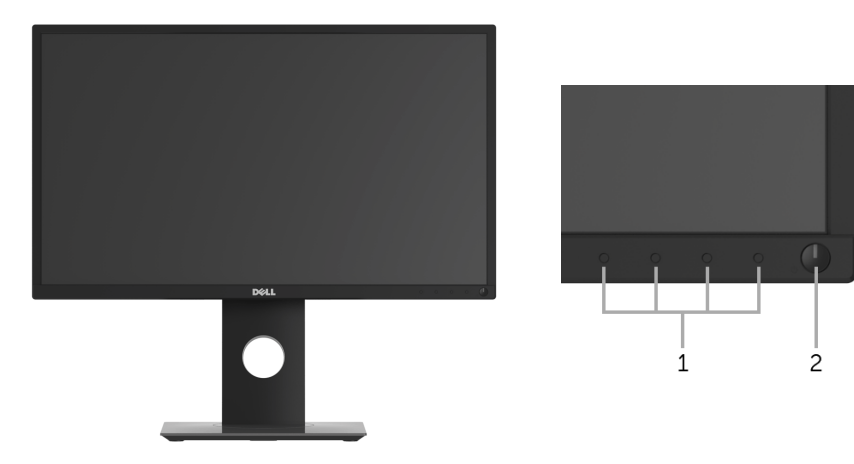

#### **Elementy sterowania na panelu przednim**

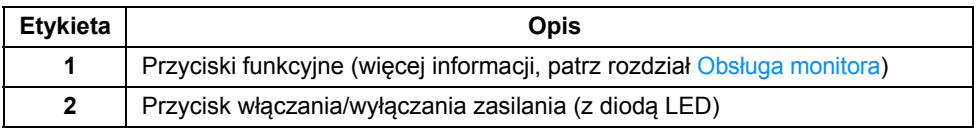

#### **Widok z tyłu**

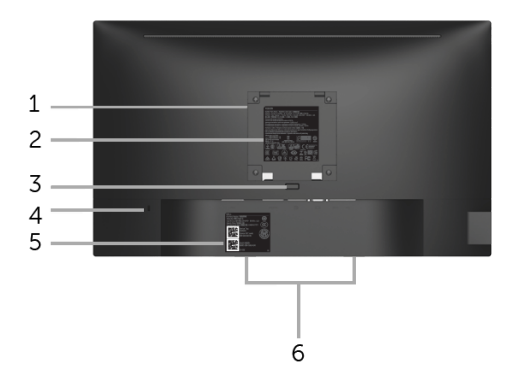

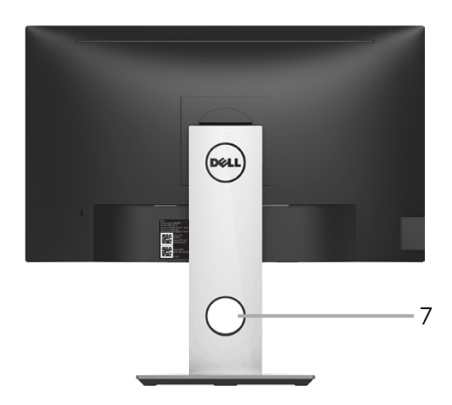

#### **Widok z tyłu ze stojakiem monitora**

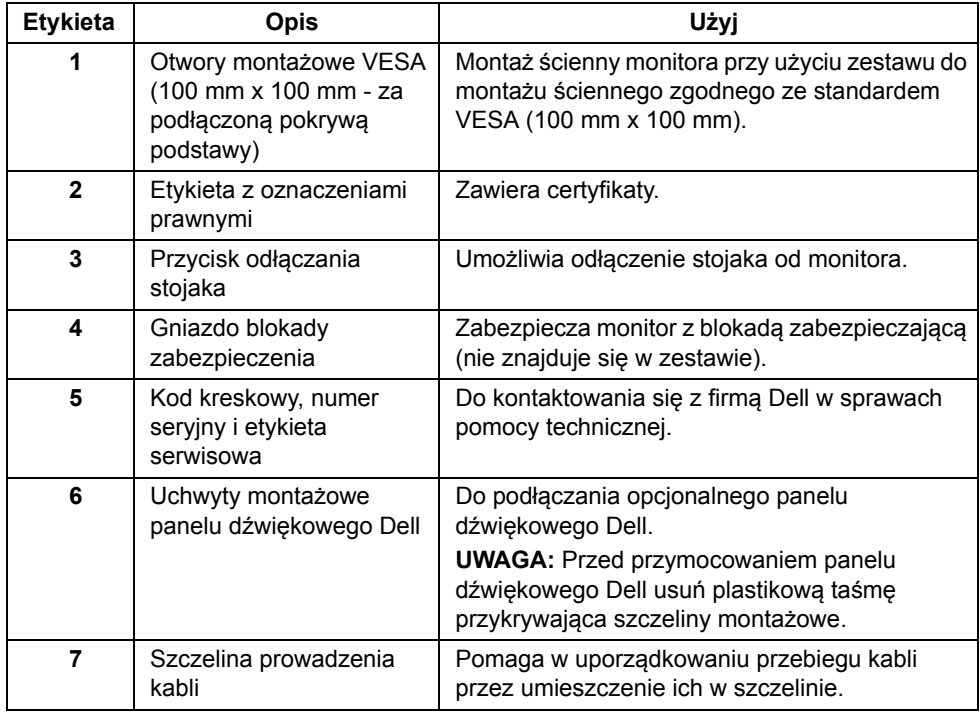

#### **Widok z boku**

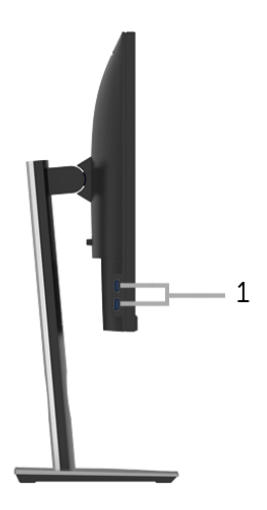

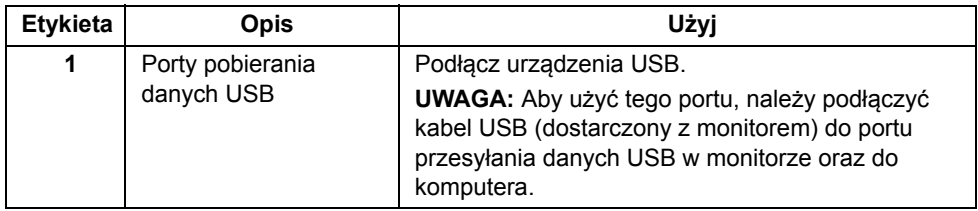

#### <span id="page-10-0"></span>**Widok z dołu**

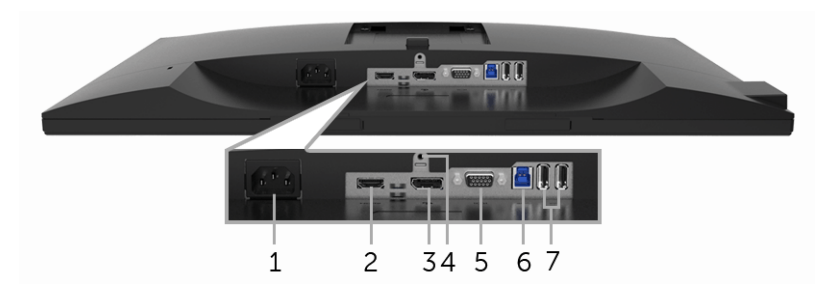

**Widok od dołu monitora bez stojaka**

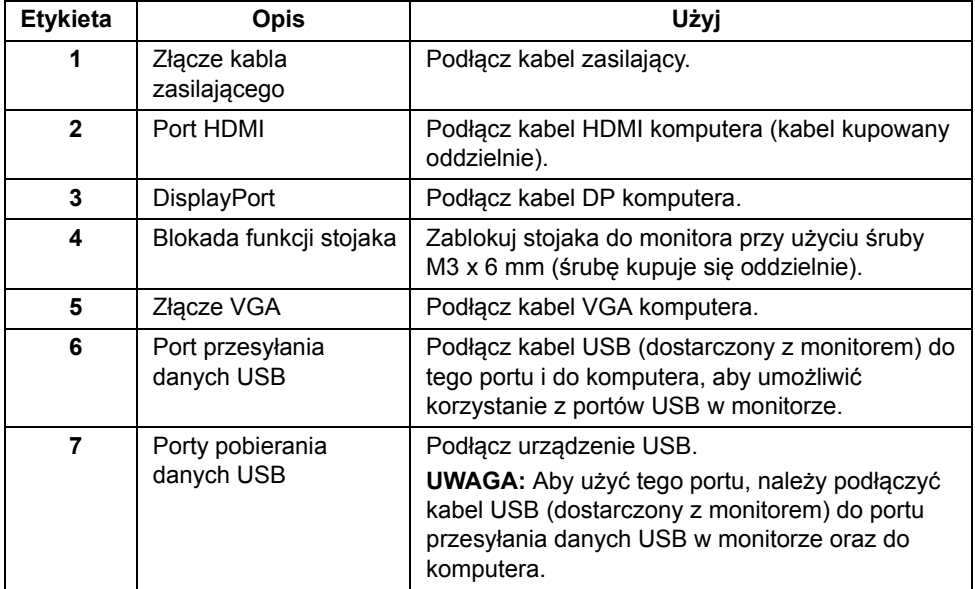

## <span id="page-11-1"></span><span id="page-11-0"></span>**Specyfikacje monitora**

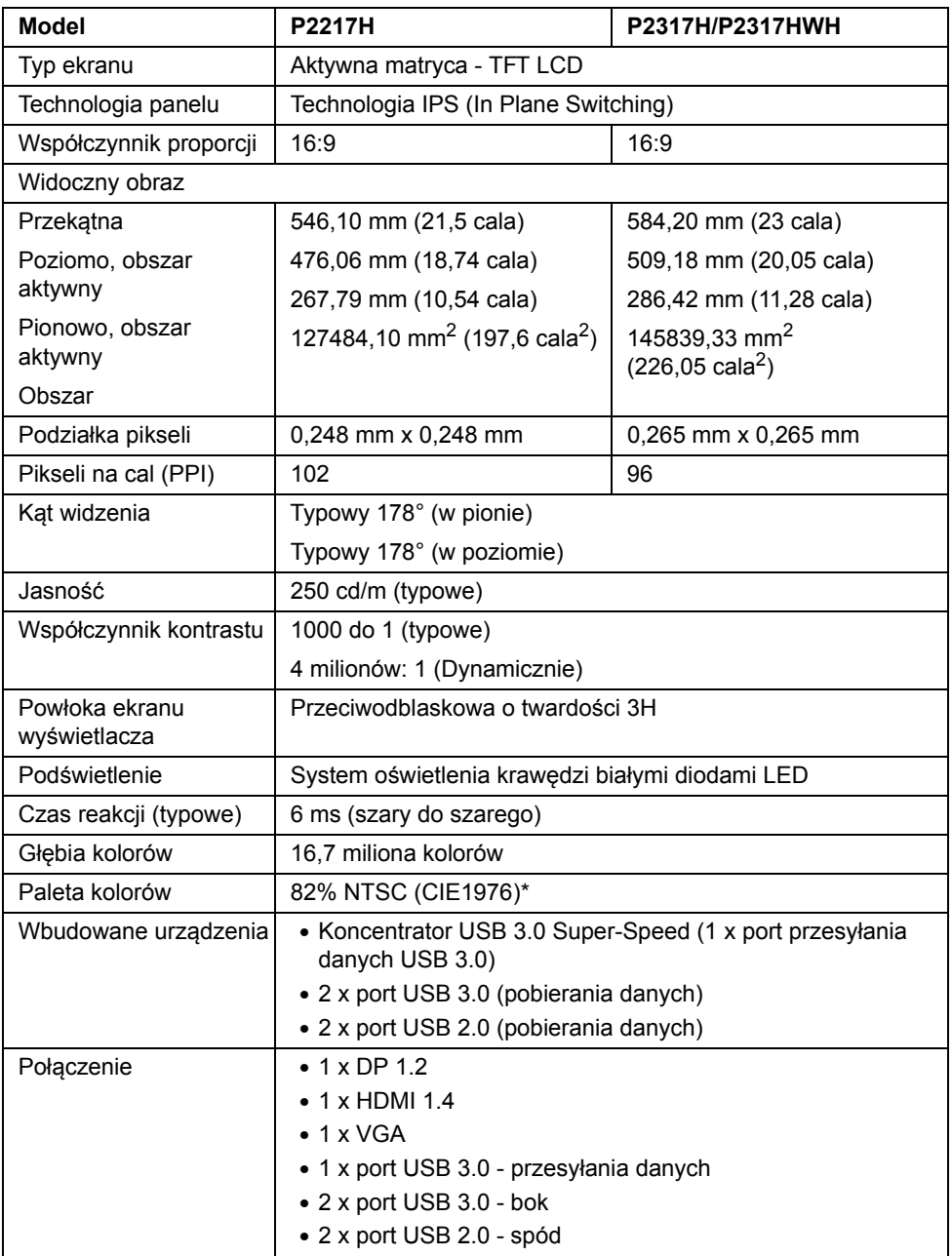

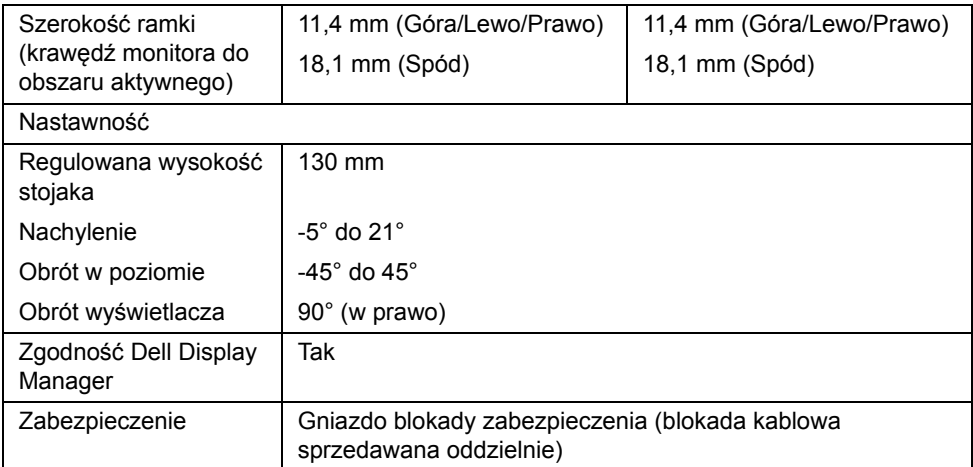

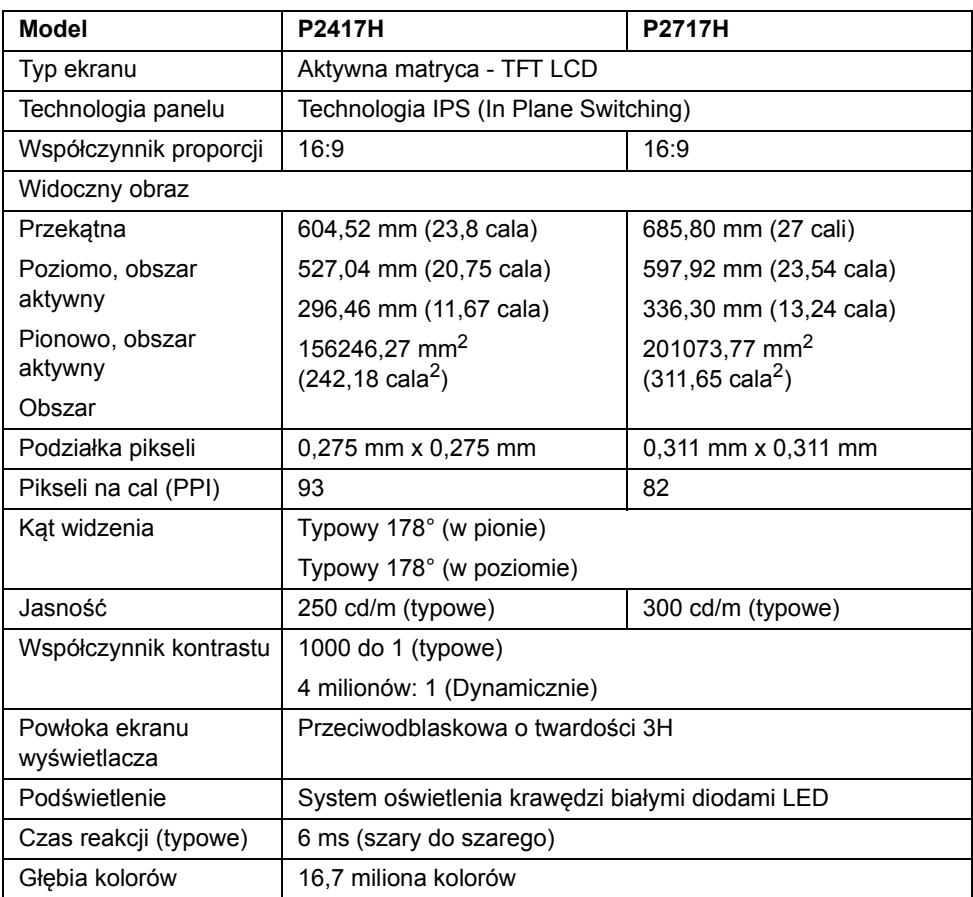

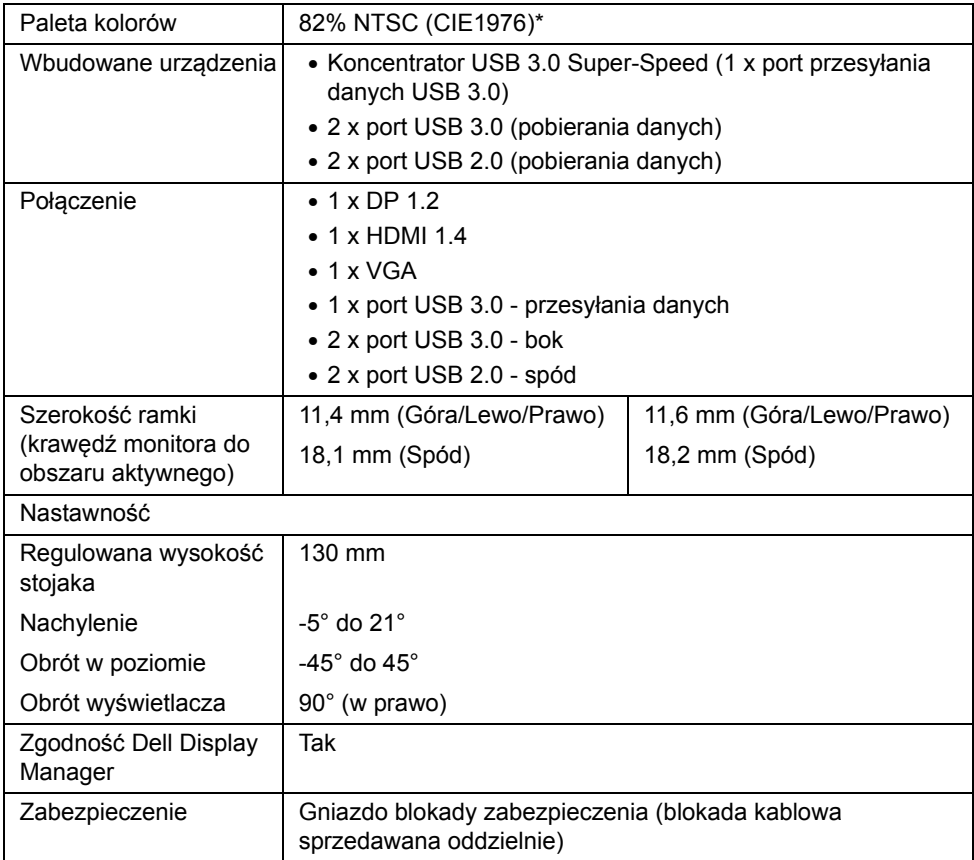

\* Paleta kolorów (typowa) została ustalona na podstawie standardowych testów CIE1976 (82% NTSC) i CIE1931 (72% NTSC).

#### **Specyfikacje rozdzielczości**

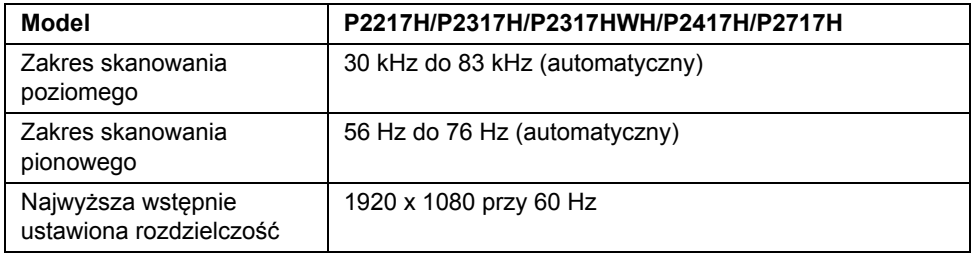

#### **Obsługiwane tryby video**

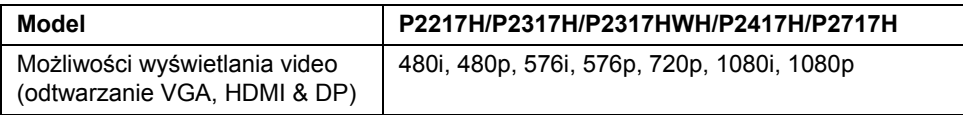

#### **Wstępne ustawienia trybów wyświetlania**

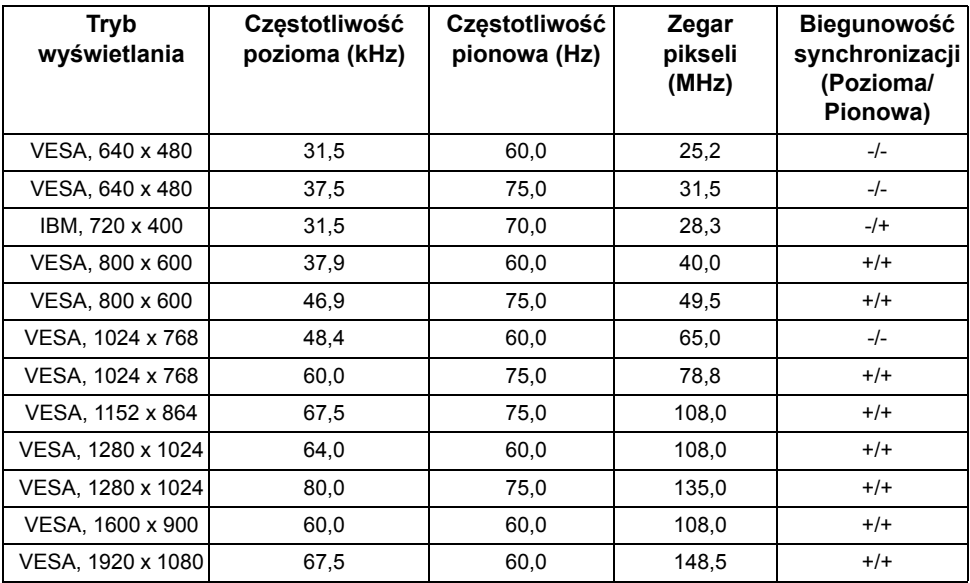

#### **Specyfikacje elektryczne**

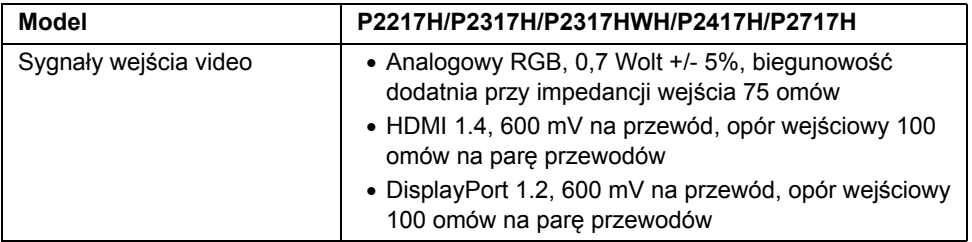

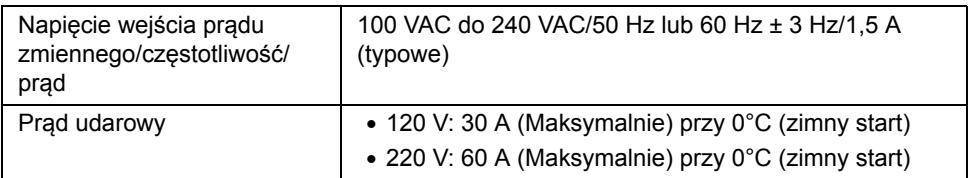

## **Charakterystyki fizyczne**

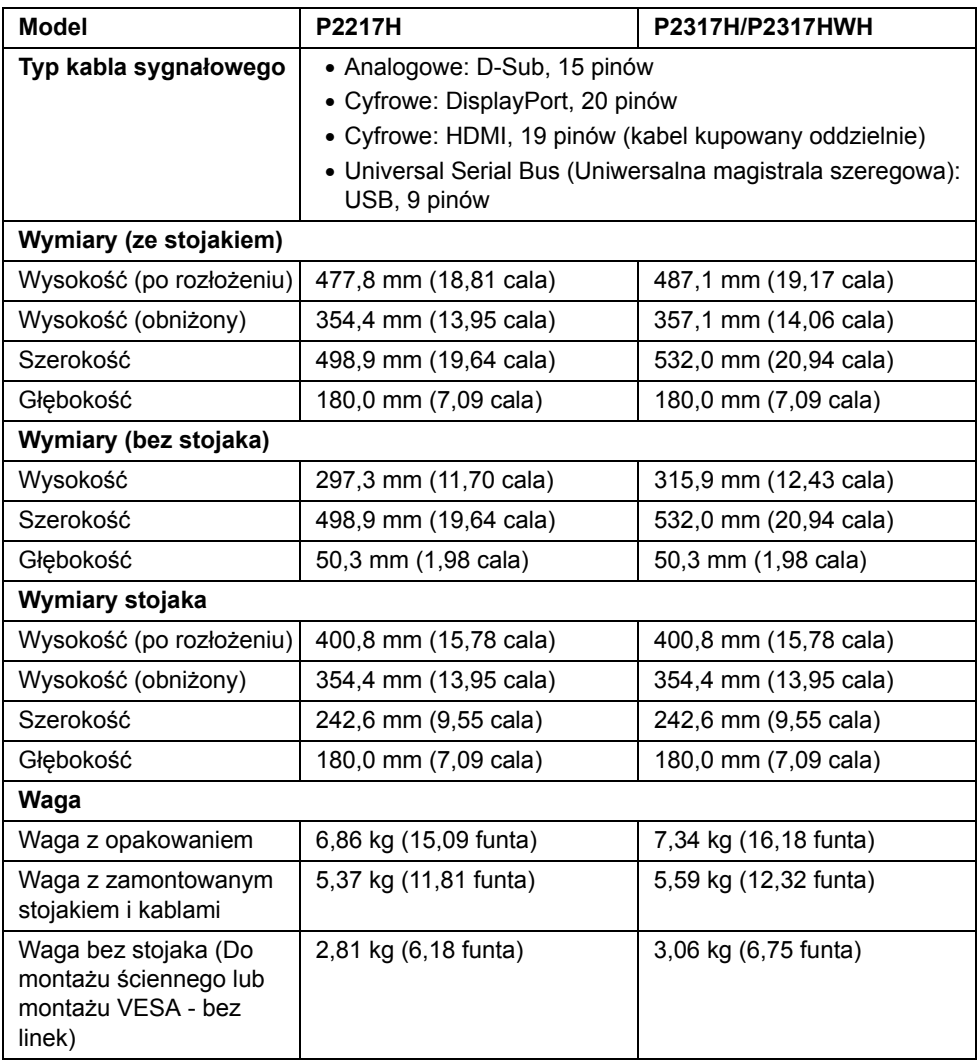

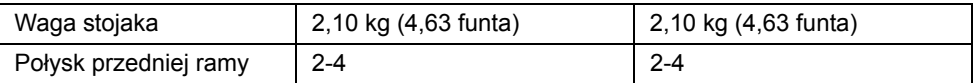

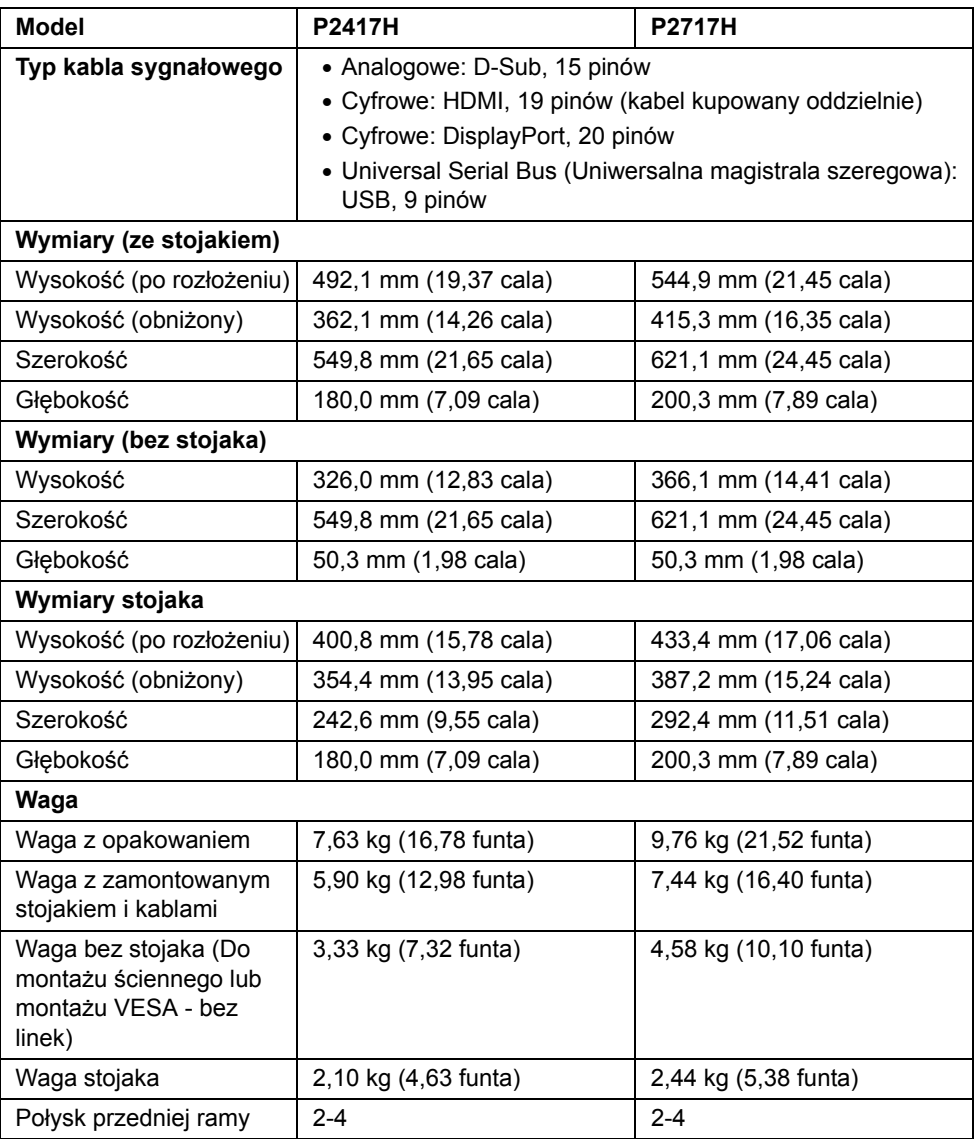

#### **Charakterystyki środowiskowe**

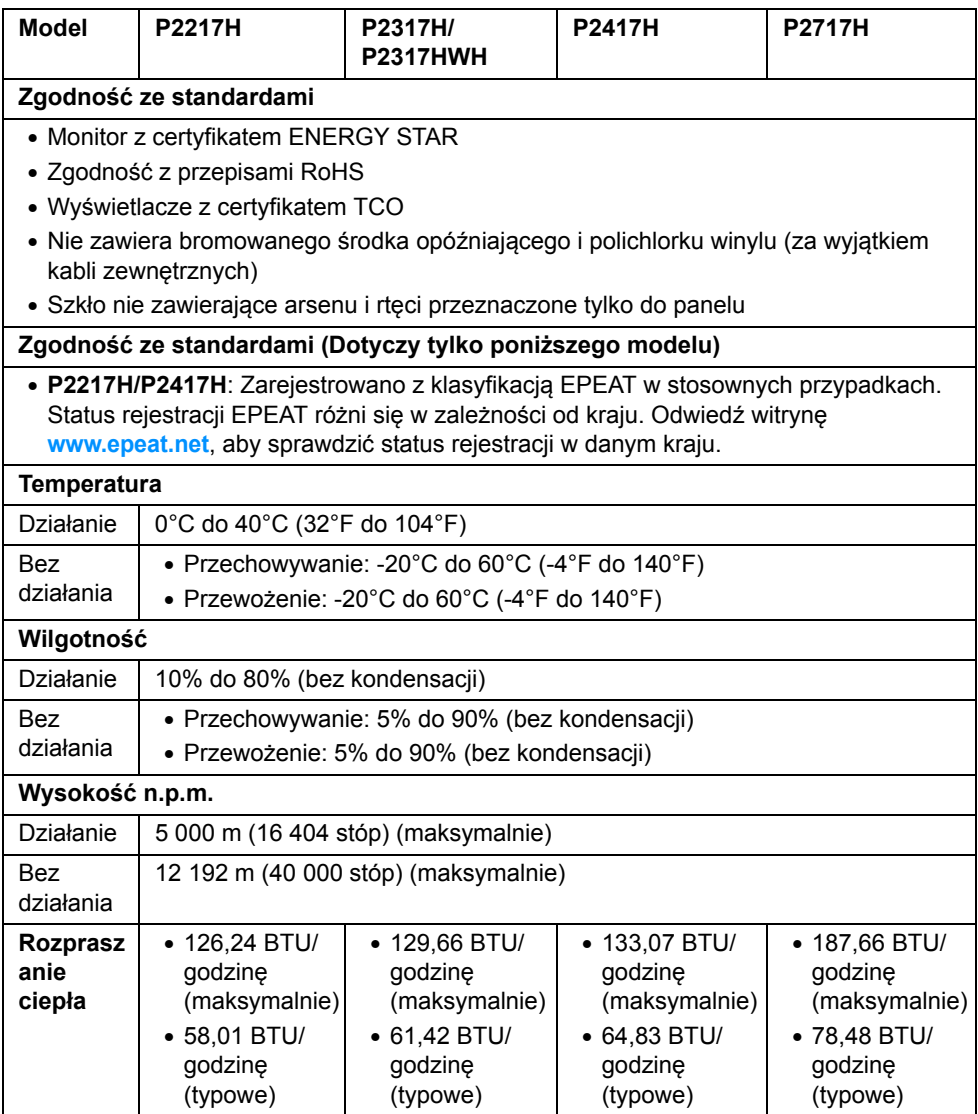

#### <span id="page-18-0"></span>**Tryby zarządzania energią**

W okresach bezczynności użytkownika monitor automatycznie może obniżyć zużycie energii elektrycznej, gdy komputer jest wyposażony w kartę graficzną lub oprogramowanie spełniające wymagania norm VESA DPM™. Określa się to jako *Tryb oszczędzania energii*\*. Jeśli komputer wykryje wejście z klawiatury, myszy lub innych urządzeń wejścia, monitor automatycznie wznowi działanie. Następująca tabela pokazuje zużycie energii i sygnalizację tej funkcji automatycznego oszczędzania energii.

#### **P2217H**

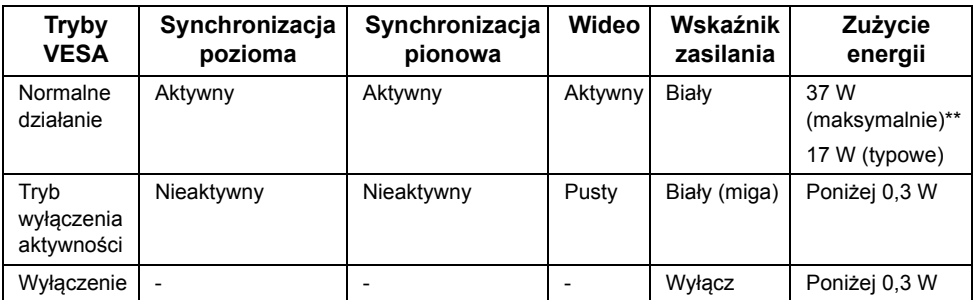

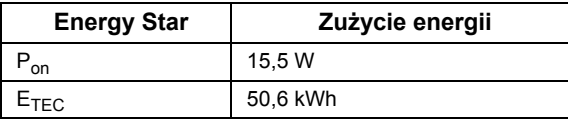

#### **P2317H/P2317HWH**

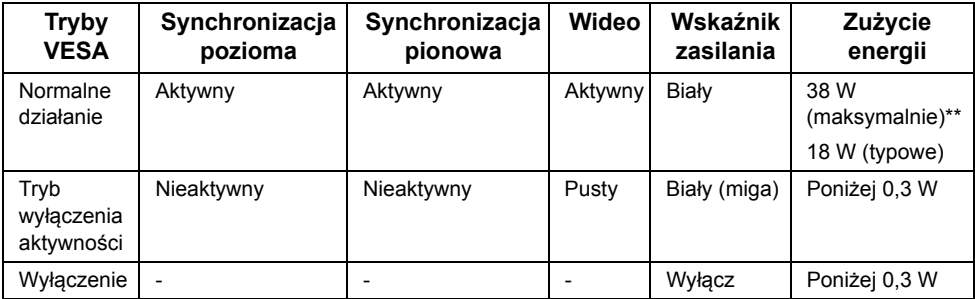

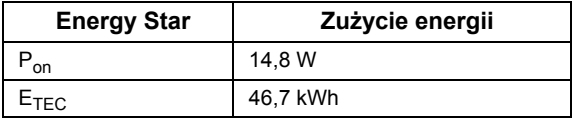

#### **P2417H**

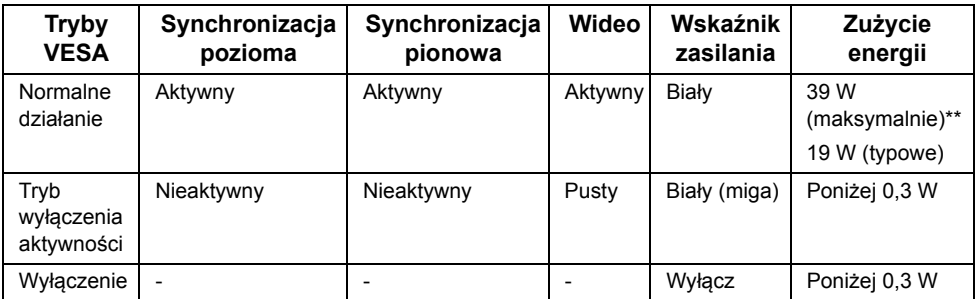

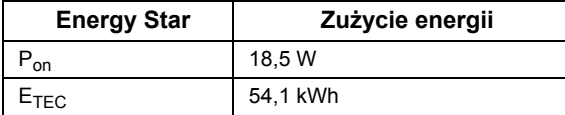

#### **P2717H**

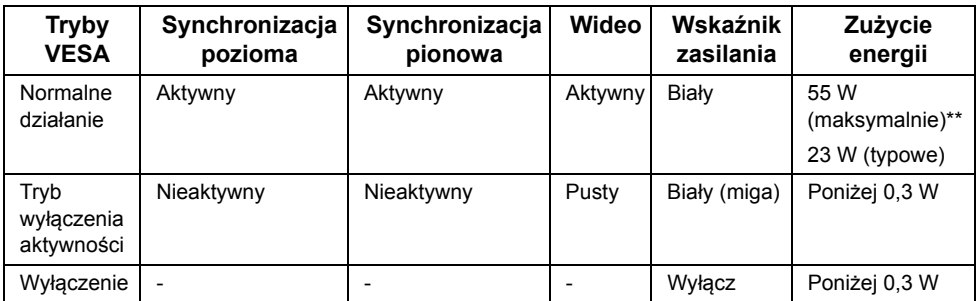

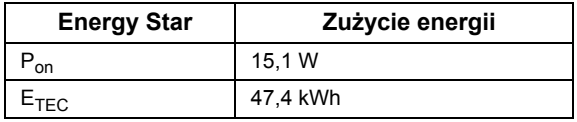

Menu OSD będzie tylko działać w typowym trybie operacyjnym. Po naciśnięciu dowolnego przycisku w trybie wyłączenia aktywności wyświetlony zostanie następujący komunikat:

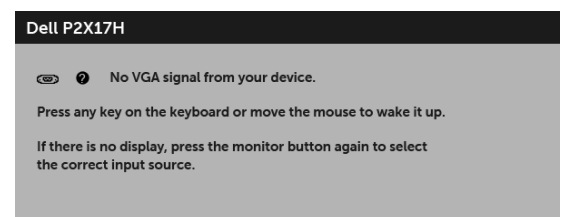

**UWAGA:** Komunikat może być nieznacznie inny w zależności od podłączonego U sygnału źródłowego.

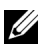

**UWAGA:** Ten monitor ma certyfikat **ENERGY STAR**.

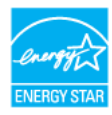

## **UWAGA:**

**Pon**: Zużycie energii w trybie włączenia zgodne z wytycznymi Energy Star w wersii 7.0.

**ETEC**: Całkowite zużycie energii w kWh zgodne z wytycznymi Energy Star w wersji 7.0.

\* Zerowe zużycie energii w trybie WYŁĄCZENIE, można osiągnąć jedynie poprzez odłączenie od monitora głównego kabla zasilania.

\*\* Maksymalny pobór mocy jest mierzony w stanie max luminancji, i USB aktywnych.

Niniejszy dokument należy wykorzystywać wyłącznie do celów informacyjnych i zawiera on dane na temat pracy w warunkach laboratoryjnych. Posiadany produkt może działać inaczej, w zależności od oprogramowania, komponentów i zamówionych urządzeń peryferyjnych i nie ma obowiązku aktualizowania takich informacji. Stosownie, klient nie powinien polegać na tych informacjach podczas podejmowania decyzji na temat tolerancji elektrycznych i innych kwestii. Nie udziela się jawnej ani dorozumianej gwarancji co do dokładności lub kompletności.

#### **Przydział pinów**

#### **Złącze VGA**

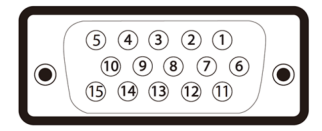

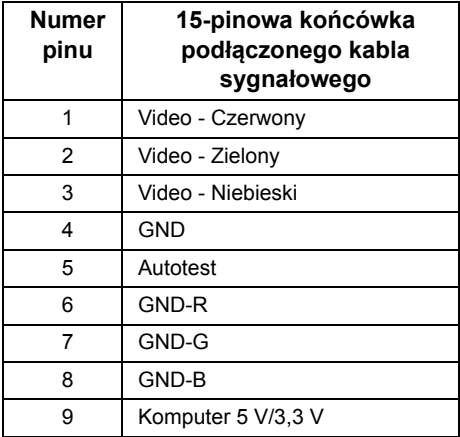

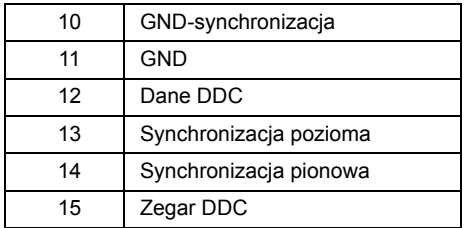

#### **Złącze DisplayPort**

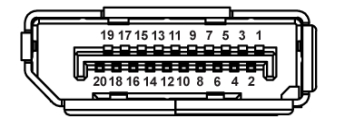

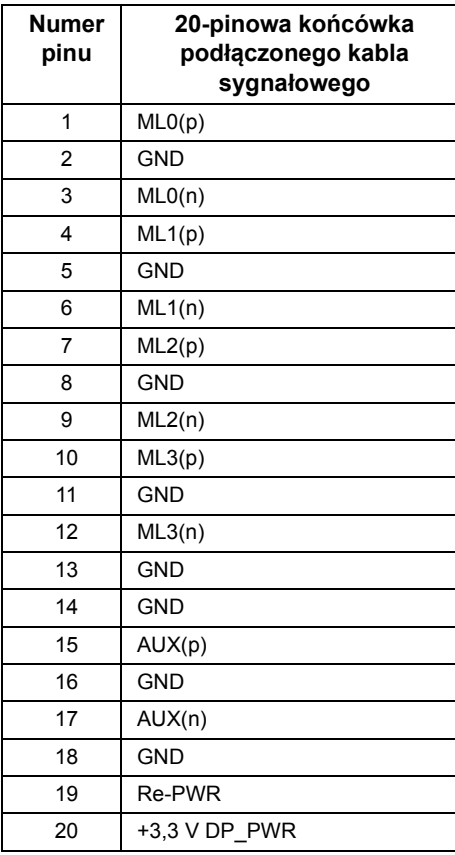

#### **Złącze HDMI**

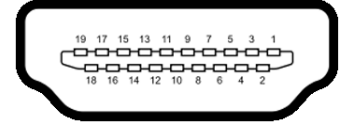

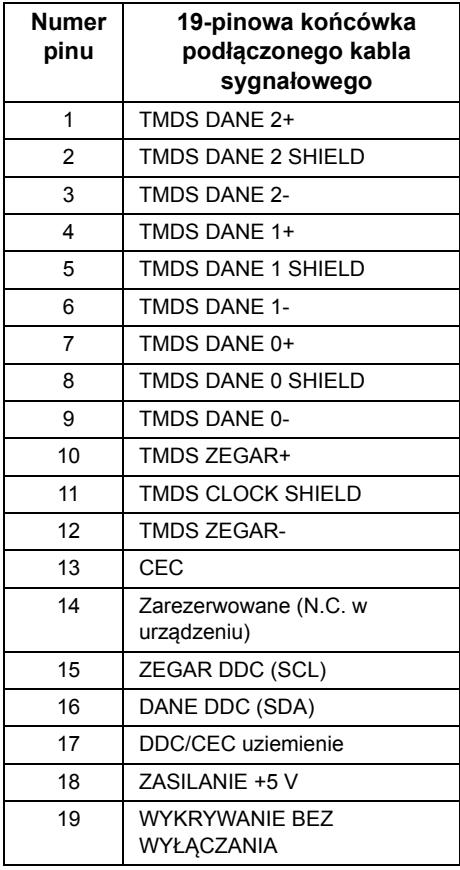

## <span id="page-22-0"></span>**Możliwości Plug and Play**

Ten monitor można instalować w dowolnym systemie zgodnym z Plug and Play. Monitor automatycznie przekazuje do systemu komputera informacje Rozszerzone dane identyfikacji monitora (EDID) za pomocą protokołów Kanał danych monitora (DDC), dlatego system może konfigurować się automatycznie oraz zoptymalizować ustawienia monitora. Większość instalacji monitorów jest automatyczna; jeśli to wymagane, można wybrać inne ustawienia. Dalsze informacje o zmianie ustawień monitora, znajdują się w części Obsł[uga](#page-32-3)  [monitora](#page-32-3).

## <span id="page-23-0"></span>**Interfejs USB (Universal Serial Bus (Uniwersalna magistrala szeregowa))**

W tej części znajdują się informacje dotyczące portów USB znajdujących się w monitorze.

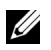

**UWAGA:** Ten monitor jest zgodny z interfejsem Super-Speed USB 3.0 i USB 2.0 WWAGA. ISBN.

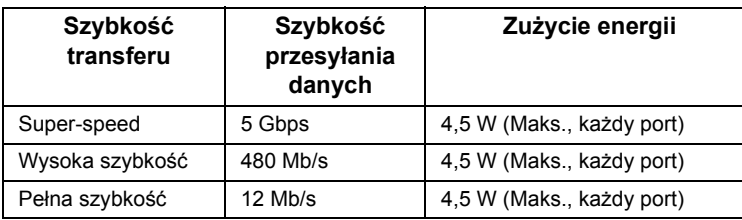

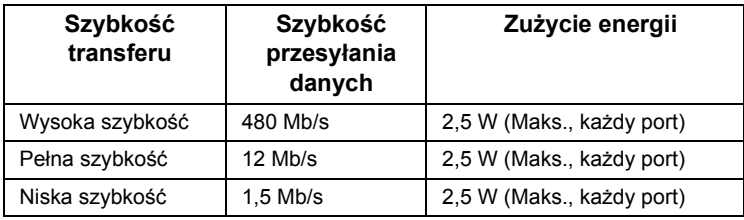

#### **Złącze przesyłania danych USB 3.0**

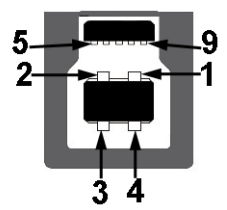

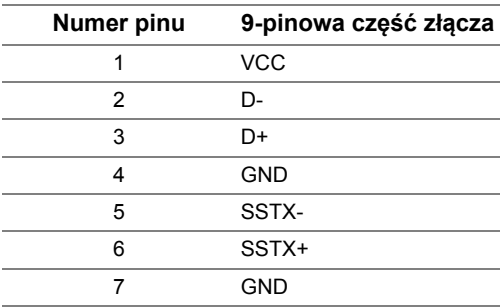

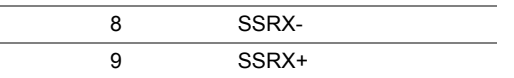

#### **Złącze pobierania danych USB 3.0**

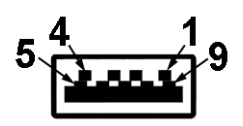

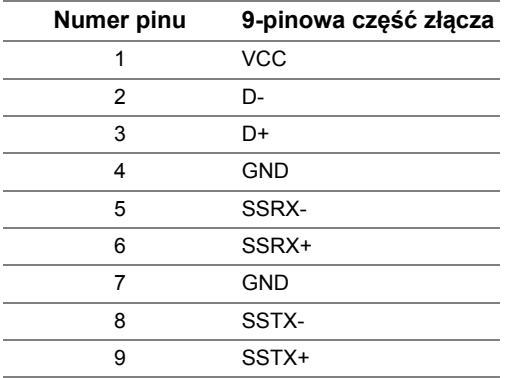

#### **Złącze pobierania danych USB 2.0**

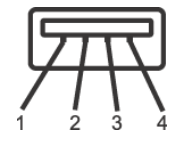

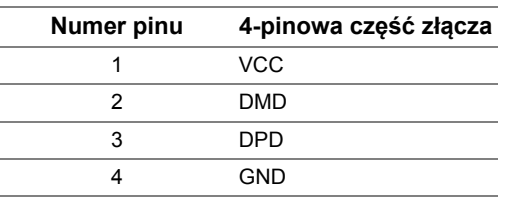

#### **Porty USB**

- 1 x USB 3.0 (przesyłania danych) spód
- 2 x USB 2.0 (pobierania danych) spód
- 2 x USB 3.0 (pobierania danych) bok

**UWAGA:** Działanie USB 3.0 wymaga komputera zgodnego z USB 3.0.

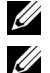

**UWAGA:** Interfejs USB monitora działa wyłącznie wtedy, gdy monitor znajduje się w trybie oszczędzania energii. Po wyłączeniu i włączeniu monitora, wznowienie normalnego działania dołączonych urządzeń peryferyjnych może potrwać kilka sekund.

## <span id="page-25-0"></span>**Jakość monitora LCD i zasady dotyczące pikseli**

Podczas produkcji monitora LCD nierzadko dochodzi do pozostawania w niezmiennym stanie jednego lub kilku pikseli, które są trudne do zobaczenia i nie wpływają na jakość lub stabilność obrazu. W celu uzyskania dalszych informacji na temat jakości i zasad dotyczących pikseli monitora Dell, pod adresem: **http://www.dell.com/support/monitors**.

## <span id="page-25-1"></span>**Wskazówki dotyczące konserwacji**

#### **Czyszczenie monitora**

**OSTRZEŻENIE: Przed rozpoczęciem czyszczenia monitora należy przeczytać i zastosować się do [Instrukcje bezpiecze](#page-58-4)ństwa.**

#### **PRZESTROGA: Przed rozpoczęciem czyszczenia monitora należy odłączyć kabel zasilający monitora od gniazda elektrycznego.**

Zalecamy, aby zastosować się do podanych poniżej instrukcji podczas rozpakowania, czyszczenia lub obsługi monitora:

- Do czyszczenia antystatycznego ekranu należy używać lekko zwilżonej w wodzie miękkiej, czystej szmatki. Jeśli to możliwe należy stosować specjalne chusteczki do czyszczenia ekranu lub środki odpowiednie do powłok antystatycznych. Nie należy używać benzyny, rozpuszczalnika, amoniaku, środków czyszczących o własnościach ściernych lub sprężonego powietrza.
- Do czyszczenia monitora należy używać lekko zwilżonej w ciepłej wodzie szmatki. Należy unikać stosowania jakichkolwiek detergentów, ponieważ mogą one pozostawić na ekranie białe smugi.
- Jeśli po rozpakowaniu monitora zauważony zostanie biały proszek należy wytrzeć go szmatką.
- Podczas obsługi monitora należy zachować ostrożność, ponieważ po zarysowaniu obudowy pojawią się znaki zarysowania, bardziej widoczne na monitorach o ciemniejszej obudowie niż na jasnej.
- Aby pomóc w uzyskaniu najlepszej jakości obrazu na monitorze należy użyć dynamicznie zmieniającego obraz wygaszacza i wyłączać monitor, gdy nie jest używany.

## <span id="page-26-0"></span>**Ustawienia monitora**

#### <span id="page-26-1"></span>**Podłączanie podstawy monitora**

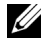

**UWAGA:** Stojak jest odłączony od monitora po jego dostarczeniu z fabryki.

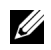

**UWAGA:** Dotyczy to monitora ze stojakiem. Aby zainstalować inną podstawę, prosimy zwrócić się do odpowiedniej instrukcji konfiguracji stoiska, instrukcje dotyczące instalowania.

W celu zamontowania stojaka monitora:

- **1** Postępując zgodnie z instrukcjami na klapach kartonu, wyjmij podstawę z zabezpieczającej ją osłony.
- **2** Włóż wypustki podstawy całkowicie w gniazda w stojaku.
- **3** Podnieś uchwyt śruby i obróć śrubę w kierunku zgodnym z ruchem wskazówek zegara.
- **4** Po dokręceniu śruby złóż uchwyt śruby na płasko, umieszczając go w zagłębieniu.

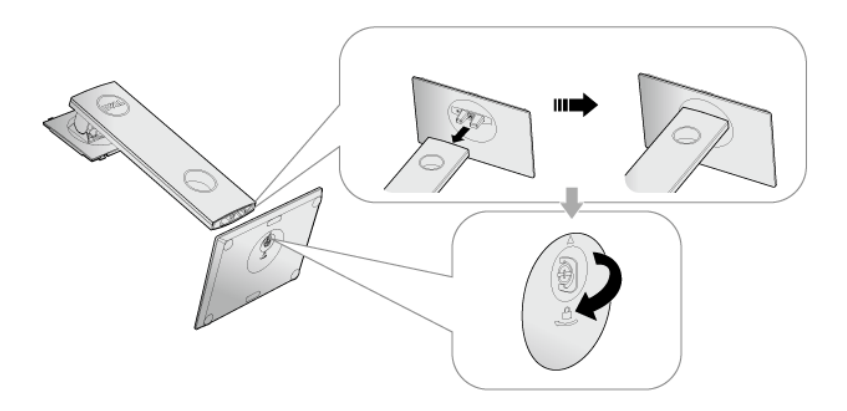

**5** Unieś osłonę zgodnie z ilustracją, aby odsłonić obszar VESA w celu montażu podstawy.

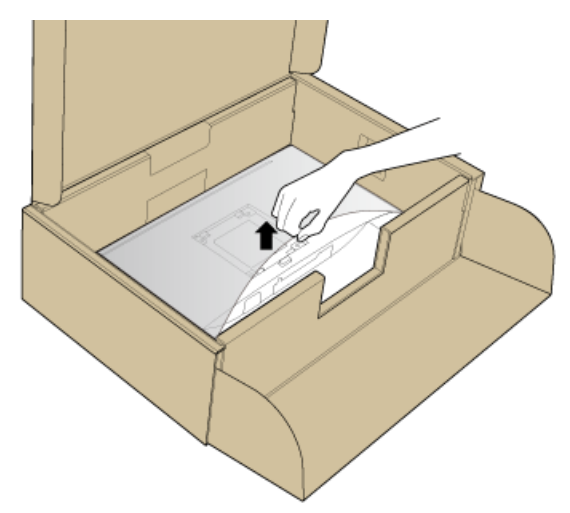

- **6** Dołącz zestaw montażowy podstawy do monitora.
	- **a** Dopasuj rowek z tyłu monitora do dwóch zaczepów w górnej części podstawy.
	- **b** Wciskaj podstawę, aż zaskoczy w swoje miejsce.

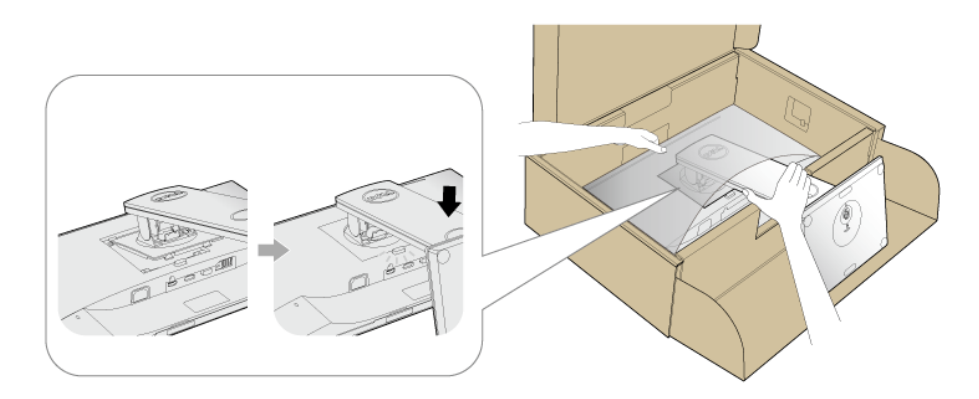

**7** Postaw monitor w pozycji pionowej.

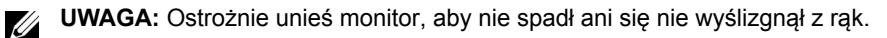

### <span id="page-28-0"></span>**Podłączanie monitora**

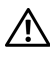

Ø U

**PRZESTROGA: Przed rozpoczęciem wykonywania opisanych w tej części procedur, należy zastosować się do [Instrukcje bezpiecze](#page-58-4)ństwa.**

**UWAGA:** Przed podłączeniem kabli poprowadź je w szczelinie do prowadzenia kabli.

**UWAGA:** Nie podłączać wszystkich kabli do komputera równocześnie.

W celu podłączenia monitora do komputera:

- **1** Wyłącz komputer i odłącz kabel zasilający.
- **2** Podłącz kabel VGA, DP lub HDMI, łącząc monitor z komputerem.

#### **Podłączenie kabla VGA**

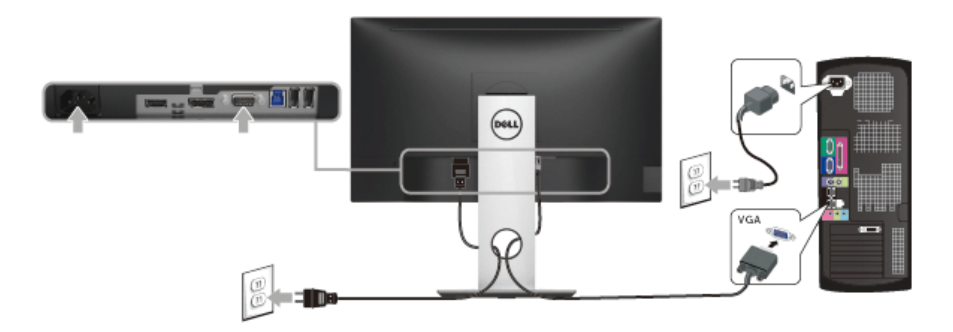

#### **Podłączenie kabla DisplayPort (DP do DP)**

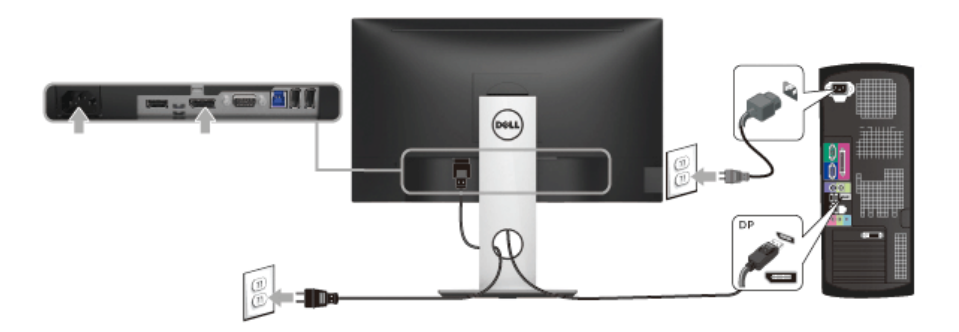

#### **Podłączenie kabla HDMI (opcjonalnego)**

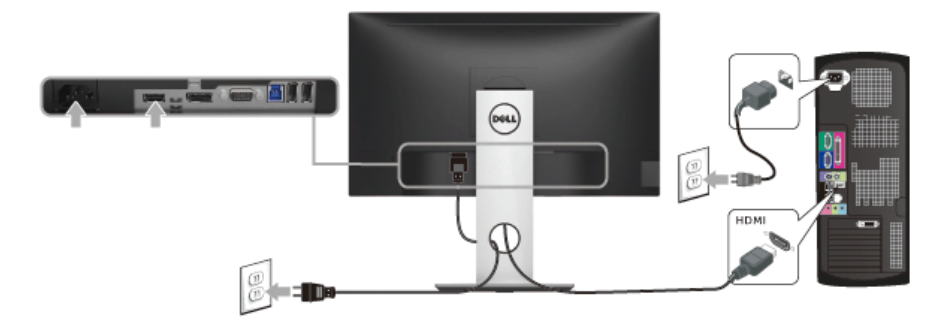

**UWAGA:** Ilustracje służą wyłącznie jako odniesienie. Wygląd komputera może być <u>U</u> inny.

#### **Podłączenie kabla USB 3.0**

Po zakończeniu podłączania kabla VGA/DP/HDMI, wykonaj procedurę poniżej w celu podłączenia kabla USB 3.0 do komputera i dokończenia ustawień monitora:

- **1** Podłącz kabel przesyłania danych USB 3.0 (dostarczony) do portu przesyłania danych monitora, a następnie do odpowiedniego portu USB 3.0 komputera. (Więcej informacji, patrz [Widok z do](#page-10-0)łu).
- **2** Podłącz urządzenia peryferyjne USB 3.0 do portów pobierania danych USB 3.0 monitora.
- **3** Podłącz kable zasilające komputera i monitora do najbliższego gniazda zasilania.
- **4** Włącz monitor i komputer. Jeśli na monitorze wyświetla się obraz, instalacja jest zakończona. Jeśli obraz nie wyświetla się, patrz Problemy dotyczą[ce USB \(Universal Serial Bus \(Uniwersalna](#page-57-1)  [magistrala szeregowa\)\).](#page-57-1)
- **5** Użyj uchwytu kabli na podstawie monitora do uporządkowania przebiegu kabli.

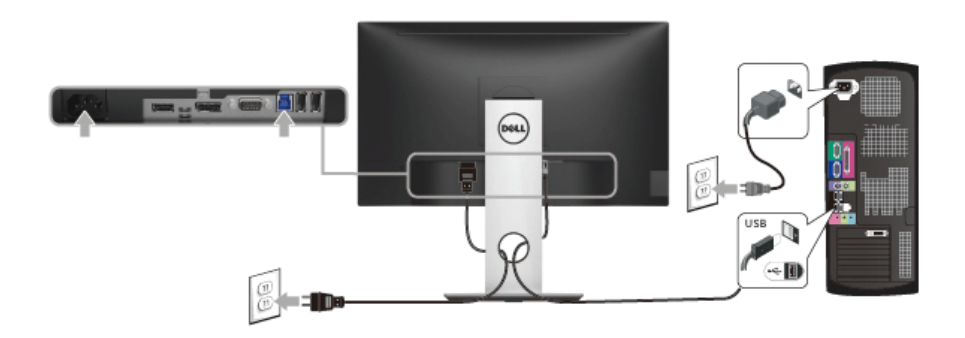

### <span id="page-30-0"></span>**Organizacja przebiegu kabli**

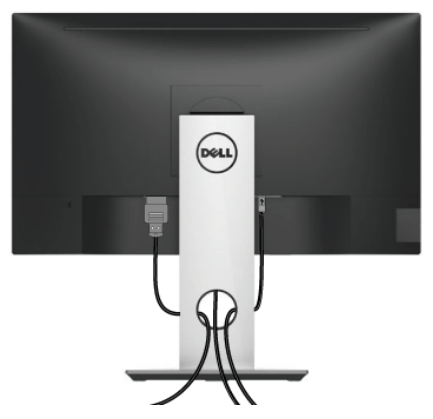

Po podłączeniu do monitora i komputera wszystkich niezbędnych kabli (Patrz Podłą[czanie](#page-28-0)  [monitora](#page-28-0) w celu uzyskania informacji o podłączaniu kabli), użyj uchwytu kabli do uporządkowania wszystkich kabli, zgodnie z ilustracją powyżej.

## <span id="page-30-1"></span>**Odłączanie podstawy monitora**

- **UWAGA:** Aby zapobiec porysowaniu ekranu LCD w czasie zdejmowania podstawy, upewnij się, że monitor został położony na czystej powierzchni.
- **UWAGA:** Dotyczy to monitora z podstawą. Aby zainstalować inne podstawa, prosimy zwrócić się do odpowiedniej instrukcji konfiguracji stoiska instrukcje dotyczące instalowania.

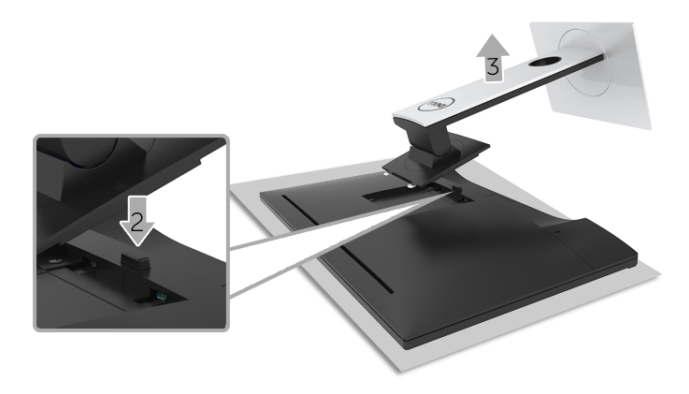

W celu zdjęcia podstawy:

- **1** Umieść monitor na miękkiej szmatce lub poduszce.
- **2** Naciśnij i przytrzymaj przycisk zwalniania podstawy.
- **3** Podnieś podstawę i odsuń ją od monitora.

### <span id="page-31-0"></span>**Mocowanie na ścianie (opcjonalnie)**

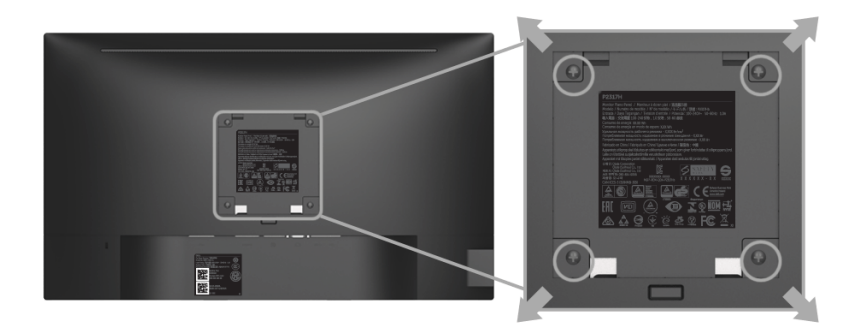

(Wielkość śrub: M4 x 10 mm).

Zapoznaj się z instrukcjami, które dołączone są do zestawu mocowania na ścianie zgodnego z VESA.

- **1** Ustaw panel monitora na miękkiej szmatce lub poduszce na stabilnym i równym stole.
- **2** Odłącz podstawkę.
- **3** Użyj śrubokrętu krzyżakowego firmy Phillips w celu odkręcenia czterech śrubek zabezpieczających plastikową osłonę.
- **4** Podłącz uchwyt mocujący z zestawu mocowania na ścianie do monitora.
- **5** Zamocuj monitor na ścianie postępując zgodnie z instrukcjami dołączonymi do zestawu mocowania na ścianie.

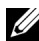

**UWAGA:** Do użytku tylko z uchwytem mocującym wyszczególnionym na liście UL przy minimalnej wadze/obciążeniu wynoszącym 2,81 kg (P2217H) / 3,06 kg (P2317H/ P2317HWH) / 3,33 kg (P2417H) / 4,58 kg (P2717H).

### <span id="page-32-3"></span><span id="page-32-1"></span><span id="page-32-0"></span>**Włączanie monitora**

Naciśnij przycisk  $\bigcirc$ , aby włączyć monitor.

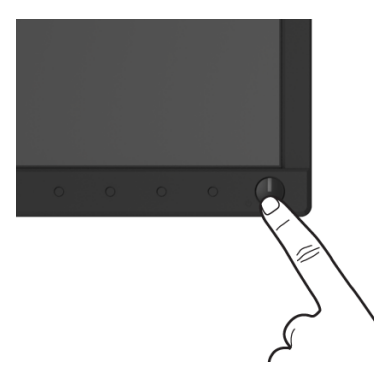

### <span id="page-32-2"></span>**Używanie elementów sterowania na panelu przednim**

Użyj przycisków sterowania na panelu przednim monitora do regulacji właściwości wyświetlanego obrazu. Podczas używania tych przycisków do regulacji elementów sterowania w menu OSD pokazywane są wartości numeryczne zmienianych parametrów.

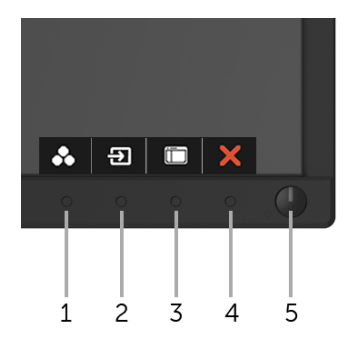

W poniższej tabeli opisano przyciski na panelu przednim:

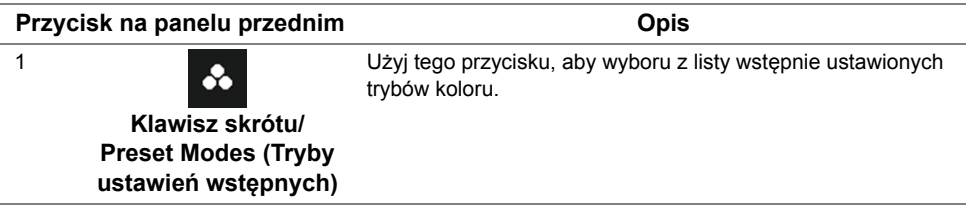

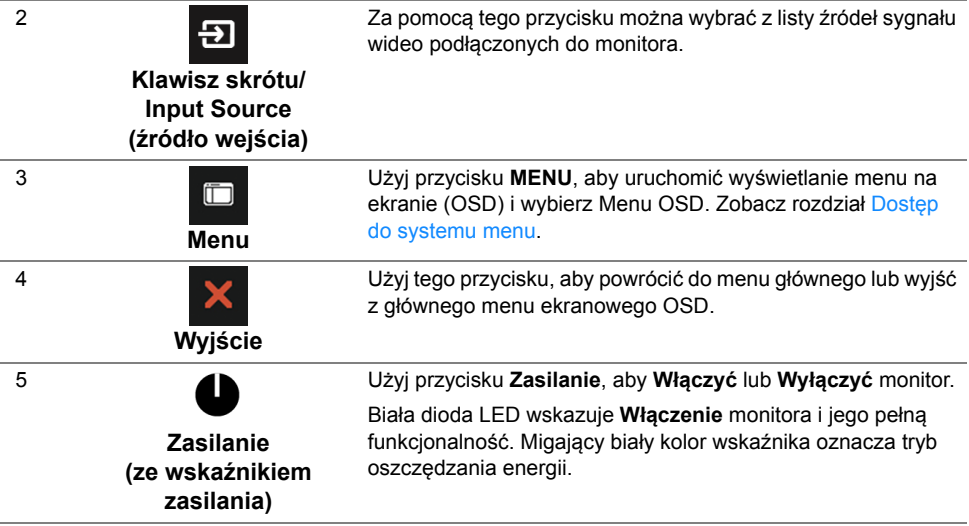

#### **Przycisk na panelu przednim**

Użyj przycisków z przodu monitora, aby wyregulować ustawienia obrazu.

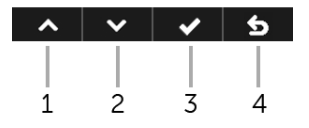

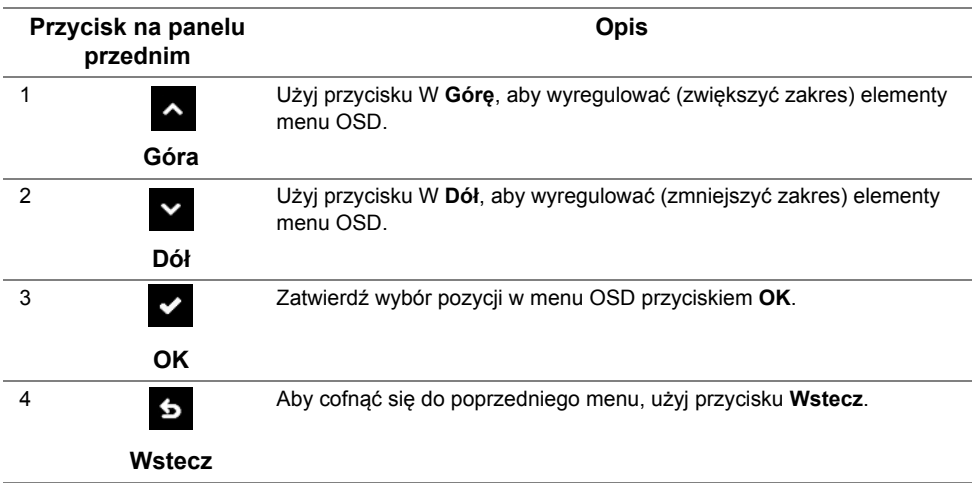

### <span id="page-34-0"></span>**Używanie menu ekranowego (OSD)**

#### <span id="page-34-1"></span>**Dostęp do systemu menu**

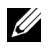

**UWAGA:** Jeżeli zmienisz ustawienia, a następnie przejdziesz do kolejnego menu lub wyjdziesz z menu ekranowego OSD, monitor automatycznie zapisze wszystkie zmiany. Zmiany te są także zapisywane, jeżeli zmienisz ustawienia i odczekasz aż menu ekranowe OSD zniknie.

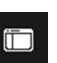

**1** Naciśnij przycisk **in predstawie do která do která do která do které do které do které do které do které do k** 

#### **Menu główne dla wejścia analogowego (VGA)**

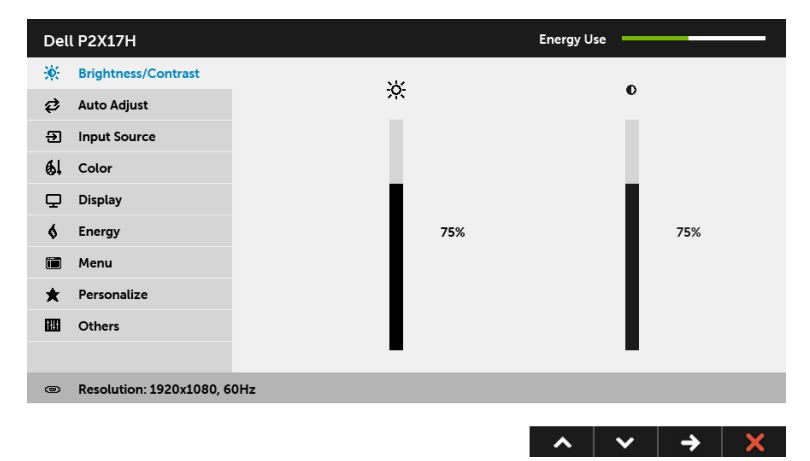

#### **Menu główne dla wejścia cyfrowego (HDMI)**

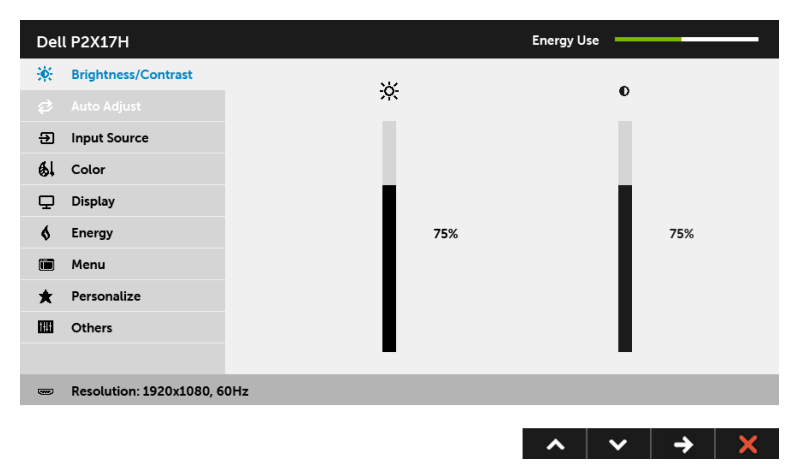

#### **Menu główne dla wejścia cyfrowego (DP)**

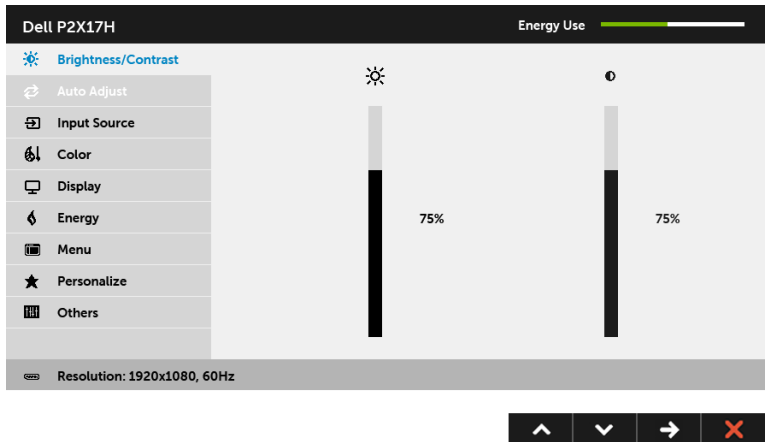

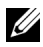

**UWAGA: Auto Adjust (Autom. ustawianie)** dostępne jest, gdy używane jest złącze analogowe (VGA).

- **2** Naciśnij przycisk **i kulturalist brzechodzić między opcjami ustawień. Przy** przechodzeniu z jednego symbolu do drugiego nazwa opcji jest podświetlana. Zapoznaj się z poniższą tabelą, aby uzyskać pełną listę opcji dostępnych dla tego monitora.
- **3** Naciśnij przycisk  $\blacktriangleright$  jednokrotnie, aby uaktywnić podświetloną opcję.
- 4 Naciśnij przyciski **A** i **Y** można wybrać żądany parametr.
- **5** Naciśnij przycisk  $\rightarrow$ , aby przejść do suwaka, a następnie użyj przycisku **A** i **V** zgodnie ze wskaźnikami dla menu, aby wykonać zmiany.
- **6** Wybierz opcję **6**, aby powrócić do menu głównego.

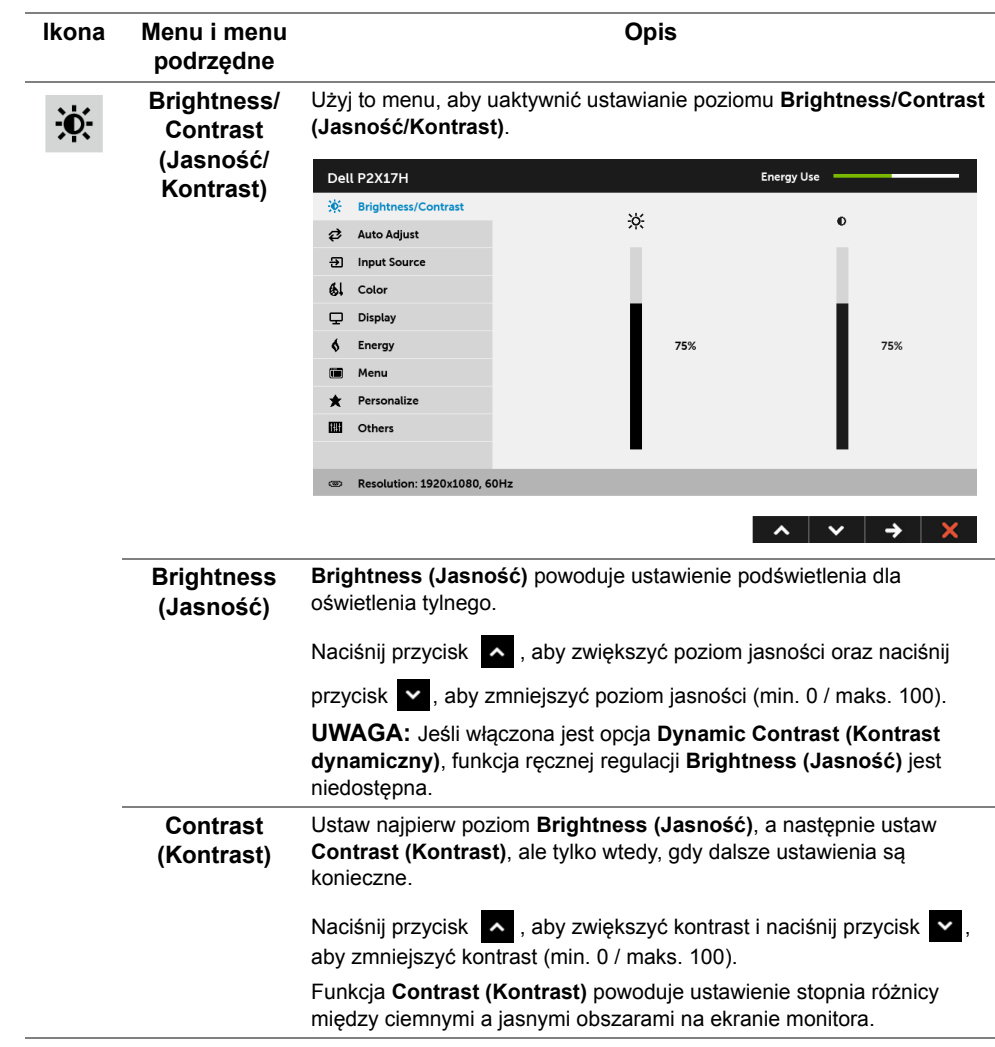

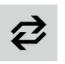

**Auto Adjust (Autom. ustawianie)**

Pomimo, że przy uruchomieniu komputera monitor jest rozpoznawany, funkcja **Auto Adjust (Autom. ustawianie)** powoduje optymalizację ustawień wyświetlenia, które wykorzystywane są z określoną konfiguracją.

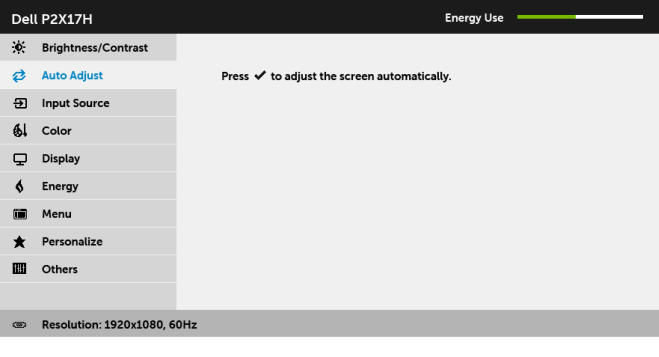

**Auto Adjust (Autom. ustawianie)** powoduje, że monitor automatycznie dopasowuje się do doprowadzanego sygnału wideo. Po zastosowaniu funkcji **Auto Adjust (Autom. ustawianie)** możesz dostroić monitor przy użyciu elementów sterowania **Pixel Clock (Zegar pikseli)** (Prosty) oraz **Phase (Faza)** (Doskonały) w menu ustawień **Display (Wyświetlacz)**.

 $\sim$   $\vee$   $\vee$   $\times$ 

Auto Adjustment in Progress...

**UWAGA:** W większości przypadków funkcja **Auto Adjust (Autom. ustawianie)** generuje najlepszy obraz przy ustawionej konfiguracji.

**UWAGA:** Opcja **Auto Adjust (Autom. ustawianie)** jest tylko dostępna, gdy używane jest złącze analogowe (VGA).

<span id="page-38-0"></span>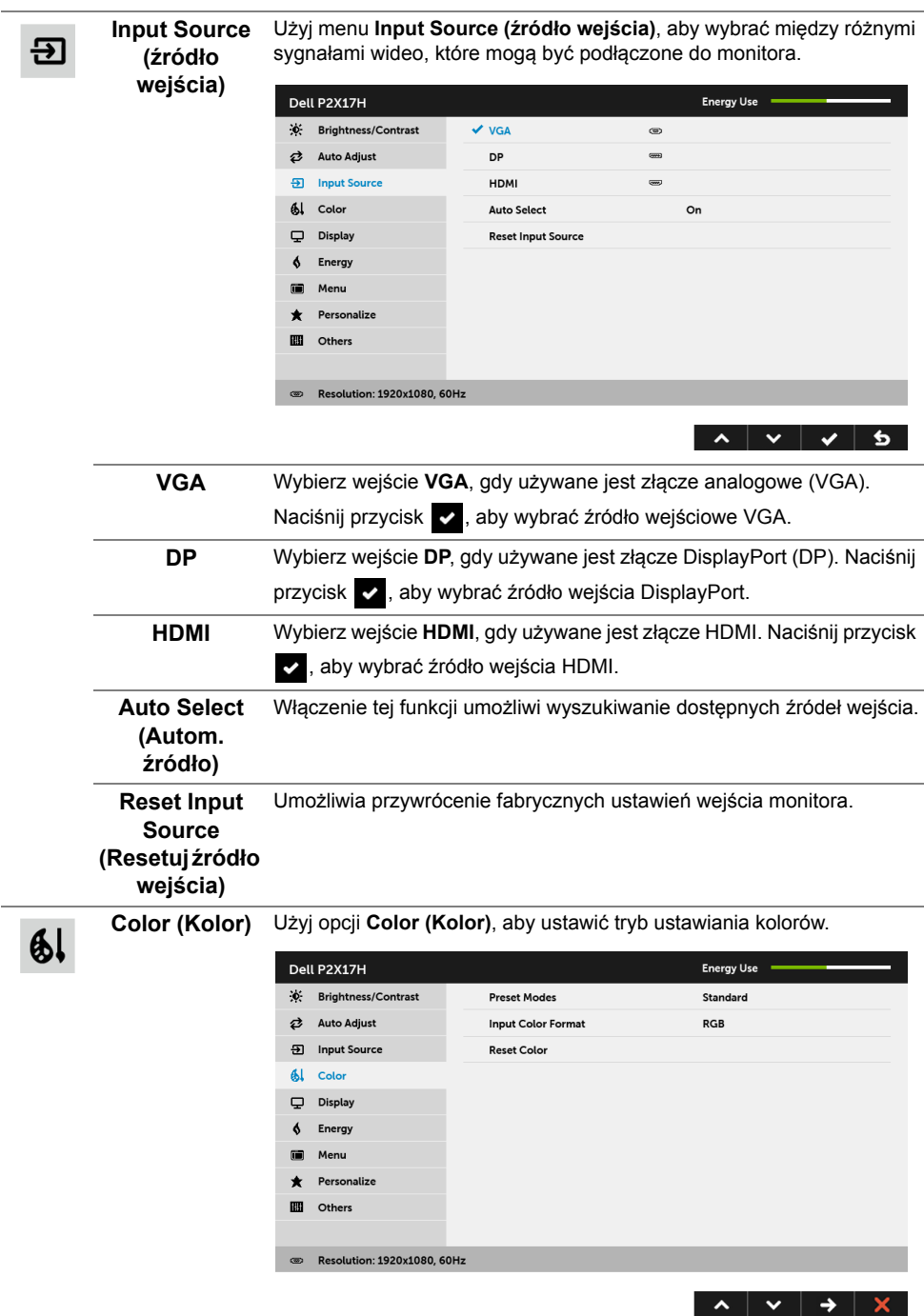

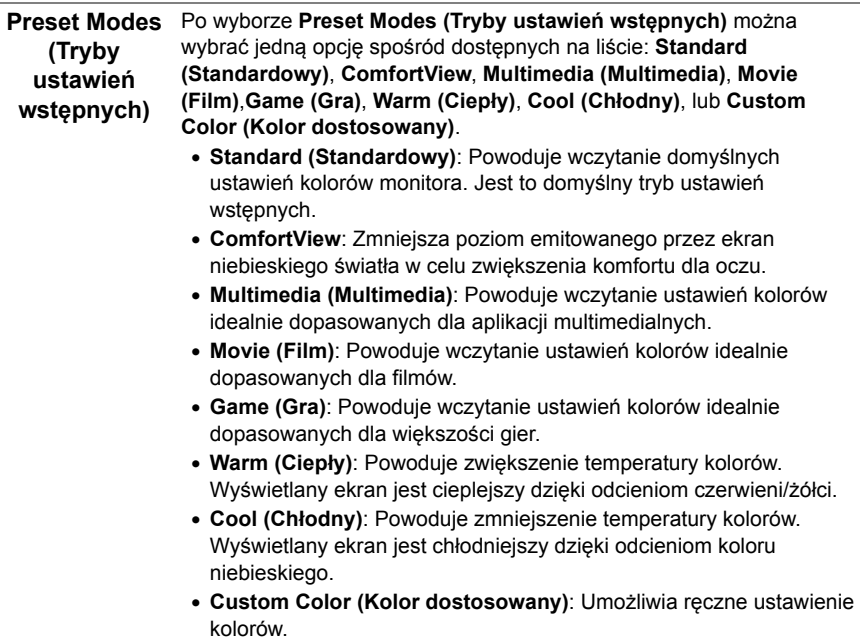

Użyj przycisków  $\sim i \times$ , aby ustawić wartości trzech kolorów (R, G, B) oraz utworzyć własny tryb wstępnych ustawień kolorów.

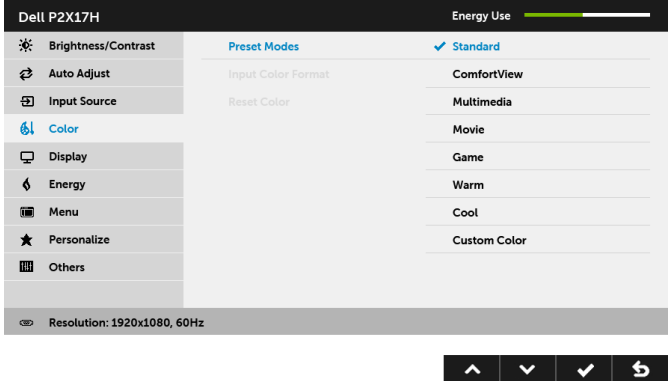

**Input Color**  Pozwala na ustawienie trybu wejściowego wideo na:

**Format (Format RGB**: Wybierz tę opcję, jeśli monitor jest podłączony do komputera (lub odtwarzacza DVD) za pomocą kabla DP lub HDMI.

**wejścia kolorów)**

**YPbPr**: Wybierz tę opcję, jeśli odtwarzacz DVD obsługuje wyjście YPbPr.

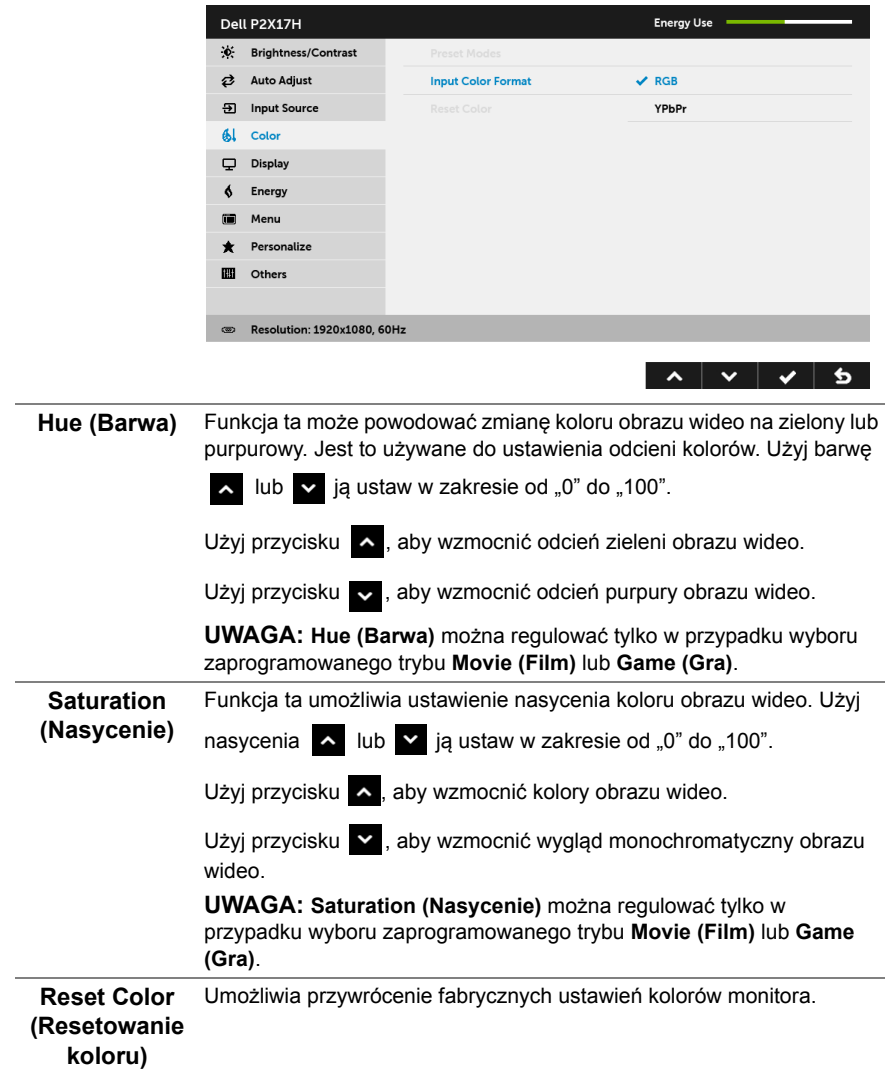

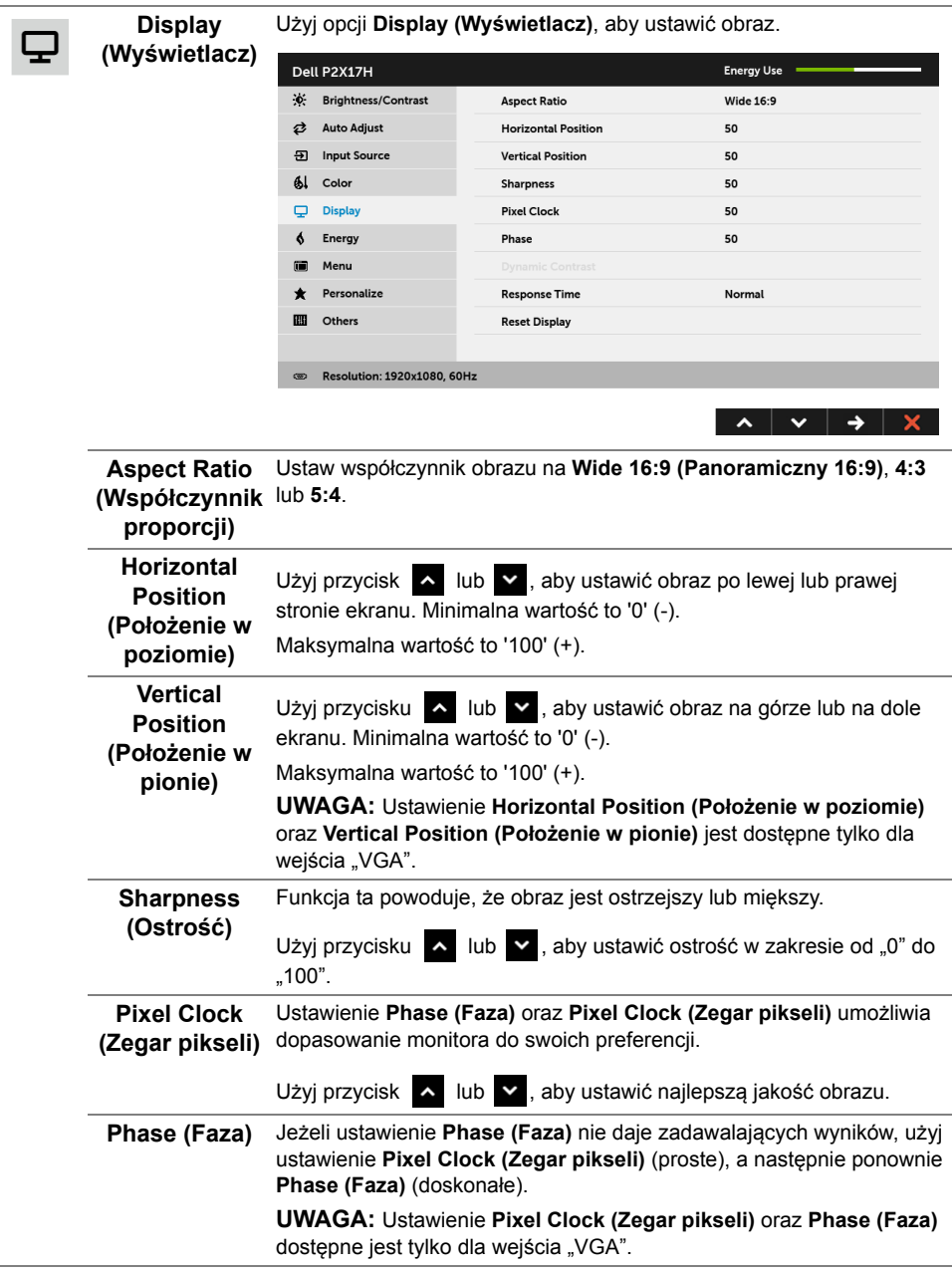

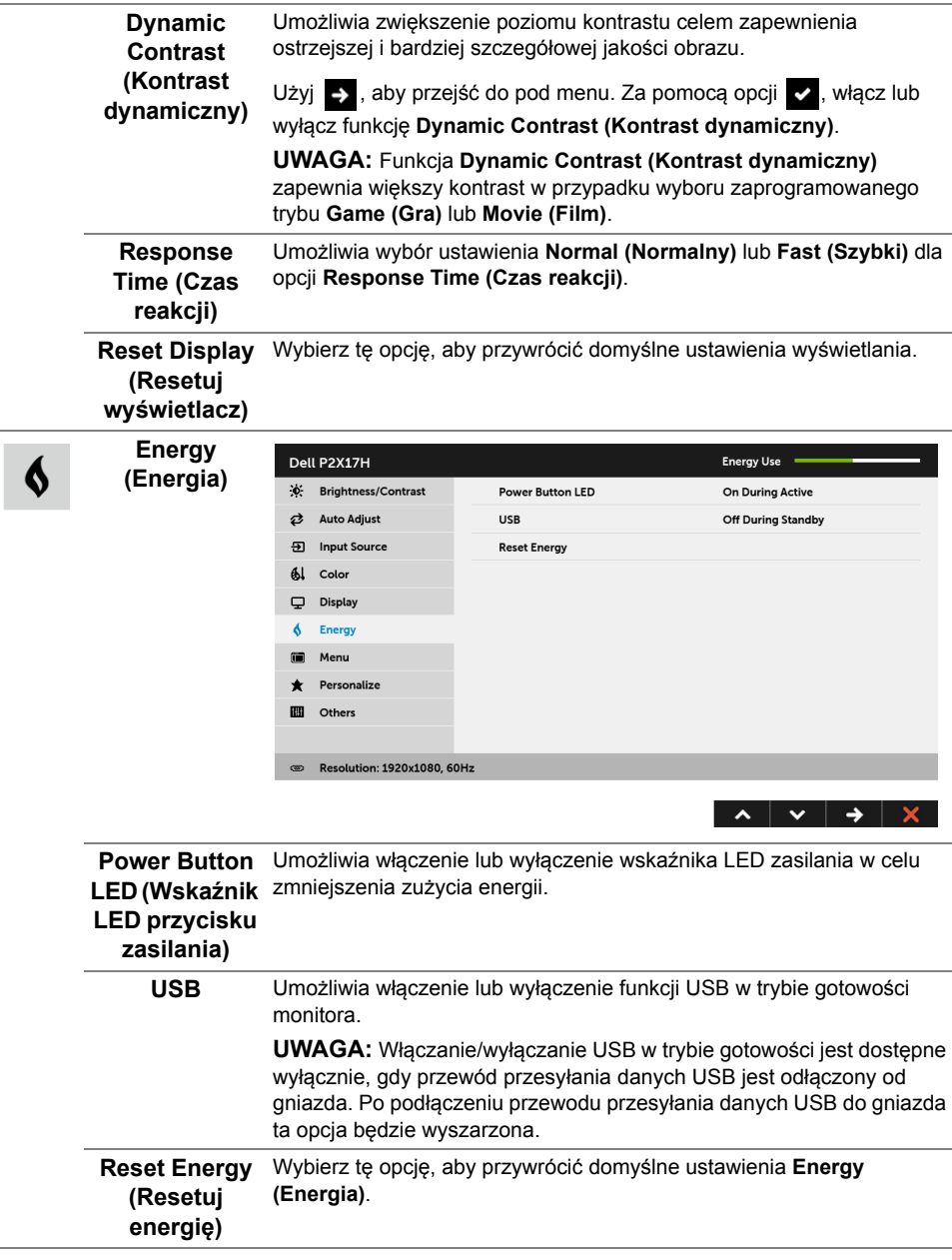

 $\blacksquare$ 

**Menu** Wybierz tę opcję, aby dopasować ustawienia dla menu OSD, np. język menu OSD, czas wyświetlania menu na ekranie itd.

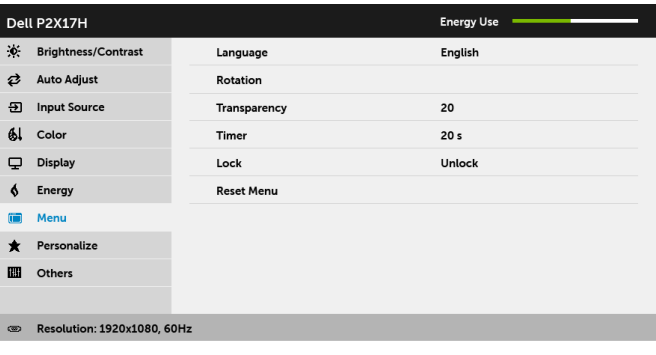

 $\lambda$   $\vee$   $\rightarrow$   $\times$ 

<span id="page-43-0"></span>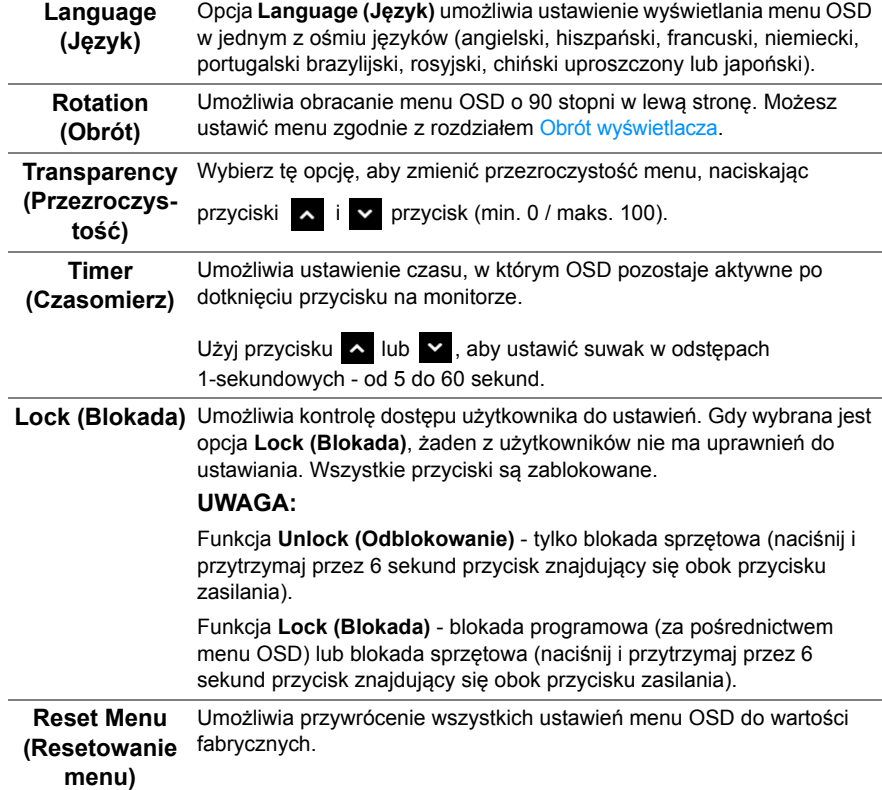

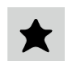

## **Personalize**

**anie)**

**(Personalizow-wstępnych)**, **Brightness/Contrast (Jasność/Kontrast)**, **Auto Adjust**  Użytkownicy mogą wybrać funkcję **Preset Modes (Tryby ustawień (Autom. ustawianie)**, **Input Source (źródło wejścia)**, **Aspect Ratio (Współczynnik proporcji)** lub **Rotation (Obrót)** i ustawić ją jako klawisz skrótu.

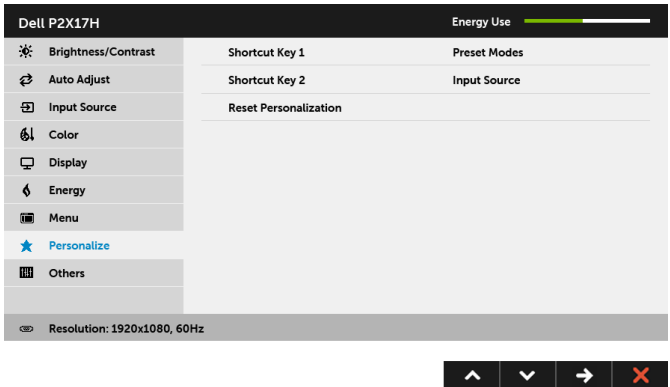

 $\mathbf{m}$ 

**Others (Inne)** Wybierz tę opcję, aby dostosować ustawienia OSD, np. **DDC/CI**, **LCD Conditioning (Dostosowywanie monitora LCD)** itd.

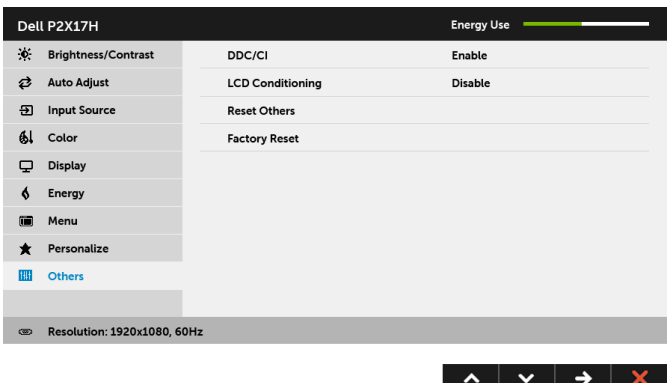

**DDC/CI DDC/CI** (Kanał wyświetlanych danych/interfejs poleceń) umożliwia monitorowanie parametrów (jasność, balans kolorów, itd.), aby można je było ustawiać programowo przy użyciu komputera. Możesz wyłączyć tę funkcję poprzez wybranie opcji **Disable (Wyłącz)**. Włącz tę funkcję w celu zapewnienia najlepszej funkcjonalności użytkownikom oraz optymalnej wydajności monitora.

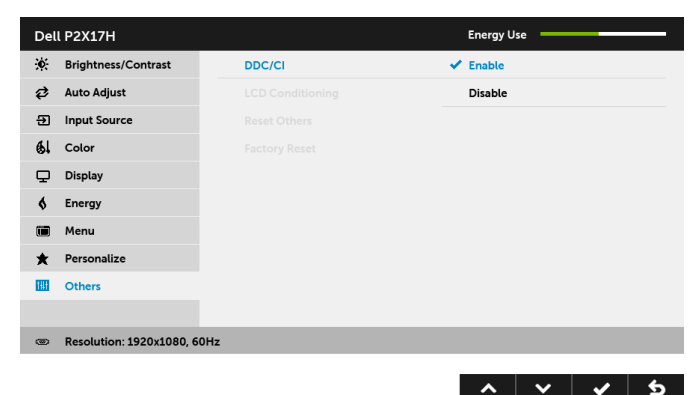

**LCD Conditioning (Dostosowywanie**  monitora L

Pomaga wyeliminować drobne przypadki zatrzymywania się obrazu. W zależności od stopnia zatrzymywania się obrazu, uruchomienie programu może zająć dłuższą chwilę. Możesz włączyć tę funkcję poprzez wybranie opcji **Enable (Włącz)**.

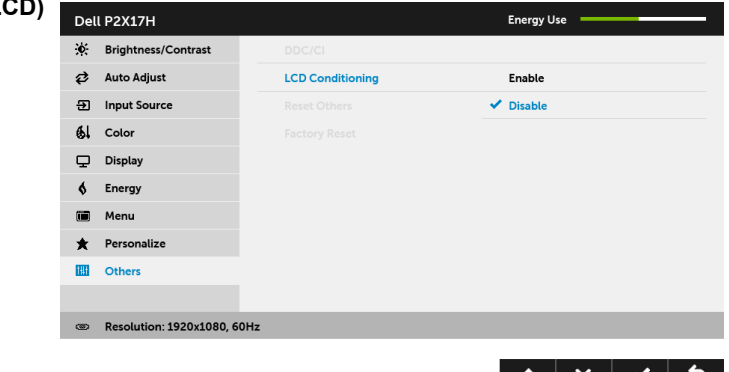

**Reset Others (Resetuj inne)** Umożliwia przywrócenie wszystkich fabrycznych ustawień wstępnych menu **Others (Inne)**.

**Factory Reset**  Umożliwia przywrócenie wszystkich ustawień do wartości fabrycznych.**(Przywracanie ustawień fabrycznych)**

**UWAGA:** Ten monitor ma wbudowaną funkcję automatycznego kalibrowania jasności U w celu kompensacji starzenia się diod LED.

#### **Komunikat ostrzegawczy OSD**

Po włączeniu funkcji **Dynamic Contrast (Kontrast dynamiczny)** (w zaprogramowanym trybie: **Game (Gra)** lub **Movie (Film)**) funkcja ręcznej regulacji jasności jest niedostępna.

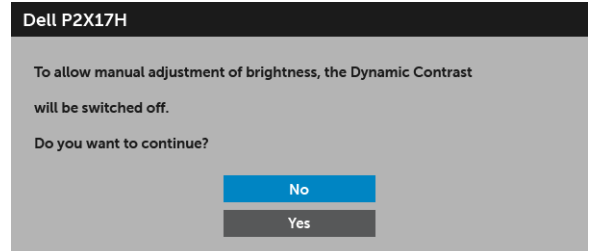

Gdy monitor nie obsługuje określonego trybu rozdzielczości, pojawi się następujący komunikat:

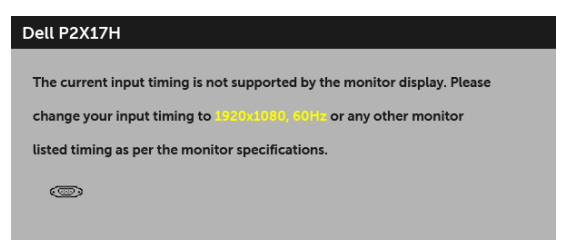

Oznacza to, że monitor nie może zsynchronizować sygnału odbieranego z komputera. Informacje dotyczące poziomych i pionowych zakresów adresowania częstotliwości tego monitora znajdują się w części [Specyfikacje monitora](#page-11-1). Zalecany tryb to 1920 x 1080. Przed wyłączeniem funkcji DDC/CI pojawi się następujący komunikat:

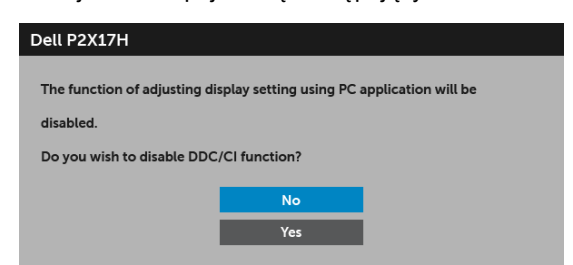

Gdy monitor przechodzi do trybu oszczędzania energii, zostanie wyświetlony następujący komunikat:

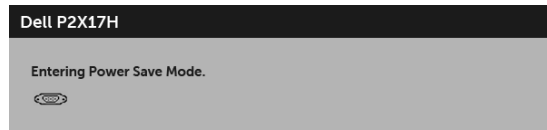

Uaktywnij komputer i monitor w celu uzyskania dostępu do [OSD](#page-34-0).

Po naciśnięciu dowolnego przycisku innego niż przycisk zasilania zostanie wyświetlony się następujący komunikat w zależności od wybranego wejścia:

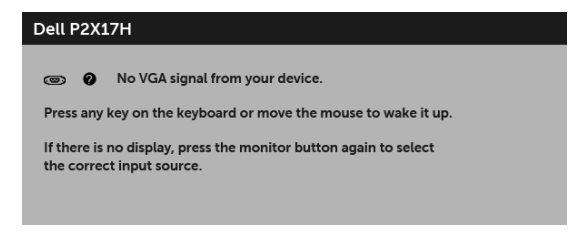

<u>U</u>

**UWAGA:** Komunikat może być nieznacznie inny w zależności od podłączonego sygnału źródłowego.

Jeśli wybrane zostanie wejście VGA, HDMI lub DP oraz odpowiedni kabel nie będzie podłączony, wyświetlone zostanie poniższe przestawne okno dialogowe.

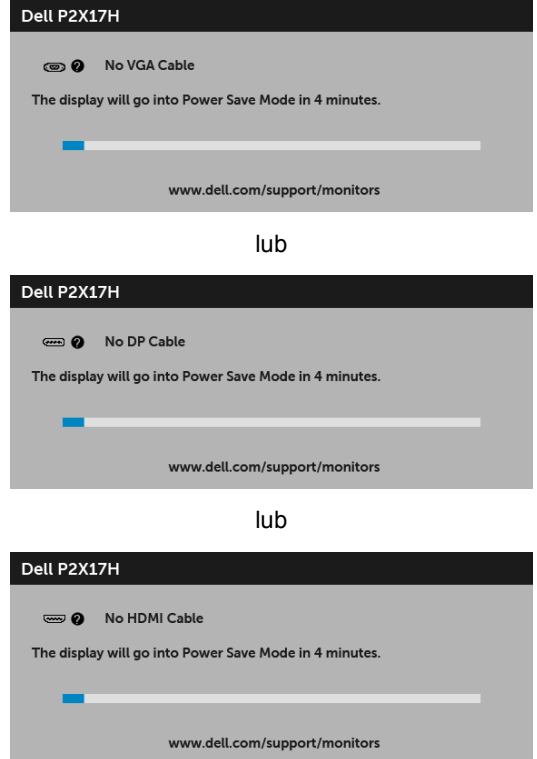

Aby uzyskać więcej informacji, zobacz sekcję [Wykrywanie i usuwanie usterek.](#page-52-2)

### <span id="page-48-0"></span>**Ustawianie maksymalnie rozdzielczości**

Aby ustawić maksymalną rozdzielczość dla monitora:

W systemach Windows<sup>®</sup> 7, Windows<sup>®</sup> 8 i Windows<sup>®</sup> 8.1:

- **1** W przypadku systemów Windows® 8 i Windows® 8.1 wybierz kafelek Pulpit, aby przełączyć na klasyczny pulpit.
- **2** Kliknij prawym przyciskiem pulpit i wybierz **Rozdzielczość ekranu**.
- **3** Kliknij listę rozwijaną Rozdzielczość ekranu i wybierz pozycję **1920 x 1080**.
- **4** Kliknij **OK**.

W systemie Windows<sup>®</sup> 10:

- **1** Kliknij pulpit prawym przyciskiem myszy i kliknij opcję **Ustawienia wyświetlania**.
- **2** Kliknij **Zaawansowane ustawienia wyświetlania**.
- **3** Kliknij listę rozwijaną **Rozdzielczość** i wybierz opcję **1920 x 1080**.
- **4** Kliknij polecenie **Zastosuj**.

Przy braku wyświetlania jako opcji wartości 1920 x 1080, może być niezbędne wykonanie aktualizacji sterownika karty graficznej. Zależnie od rodzaju komputera wykonaj jedną z następujących procedur:

Jeżeli masz komputer stacjonarny lub przenośny firmy Dell:

• Przejdź na stronę sieci web **<http://www.dell.com/support>**, wprowadź znak serwisowy i pobierz najnowszy sterownik do posiadanej karty graficznej.

Jeżeli używasz komputera firmy innej niż Dell (przenośny lub stacjonarny):

- Przejdź na strone pomocy technicznej posiadanego komputera i pobierz najnowsze sterowniki karty graficznej.
- Przejdź na stronę sieci Web producenta karty graficznej i pobierz najnowsze sterowniki.

### <span id="page-49-0"></span>**Używanie nachylenia, obrotu w poziomie i pionowego wydłużenia**

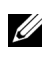

**UWAGA:** Dotyczy to monitora ze stojakiem. Aby zainstalować inne podstawa, prosimy zwrócić się do odpowiedniej instrukcji konfiguracji stoiska instrukcje dotyczące instalowania.

#### **Nachylenie, obrót w poziomie**

Po przymocowaniu stojaka do monitora można pochylać i obracać monitor tak, aby uzyskać najlepszy kąt wyświetlania.

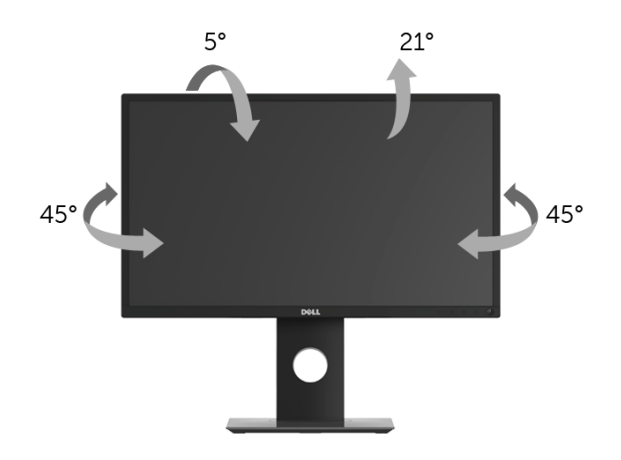

**UWAGA:** Stojak jest odłączony od monitora po jego dostarczeniu z fabryki.

#### <span id="page-49-1"></span>**Wydłużenie w pionie**

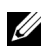

**UWAGA:** Podstawę można wydłużyć w pionie do 130 mm. Na poniższych rysunkach przedstawiono sposób wydłużania podstawy w pionie.

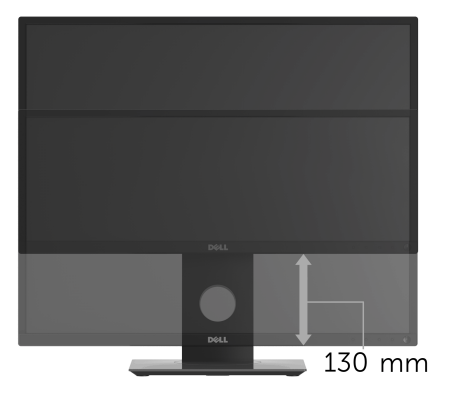

## <span id="page-50-0"></span>**Obracanie monitora**

Przed obróceniem monitor powinien zostać całkowicie wydłużony w pionie (Wydłuż[enie w](#page-49-1)  [pionie\)](#page-49-1) i w pełni przechylony do góry w celu uniknięcia uderzenia jego dolnej krawędzi.

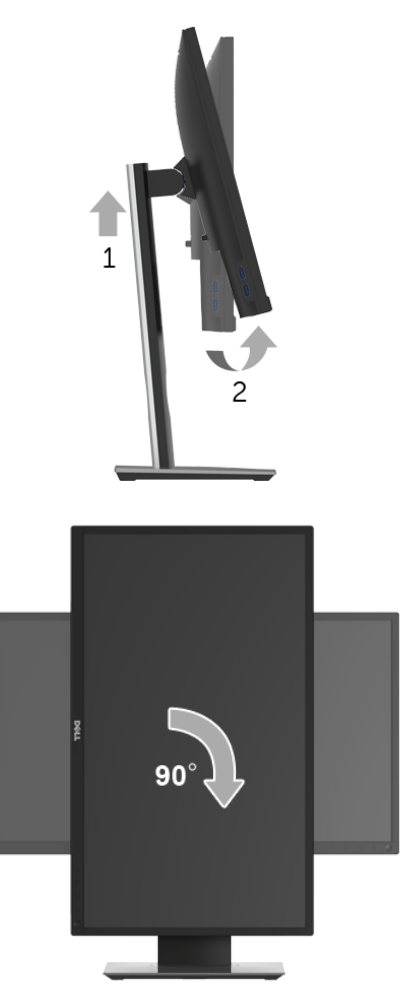

**UWAGA:** Do korzystania z funkcji obrotu wyświetlacza (widok poziomy a widok pionowy) w przypadku komputera firmy Dell wymagany jest zaktualizowany sterownik karty graficznej, który nie jest dostarczany wraz z tym monitorem. Aby pobrać sterownik karty graficznej, przejdź na stronę **[www.dell.com/support](http://www.dell.com/support)** i w sekcji **pobierania** wyszukaj najnowszych aktualizacji dla **sterowników wideo**.

**UWAGA:** W *trybie widoku pionowego* może wystąpić pogorszenie wydajności w <u>U</u> przypadku używania aplikacji intensywnie korzystających z grafiki (gry 3D itd.).

### <span id="page-51-0"></span>**Dostosowywanie ustawień wyświetlania obrotu danego systemu**

Po obróceniu monitora należy wykonać poniższą procedurę w celu dostosowania ustawień wyświetlania obrotu danego systemu.

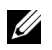

**UWAGA:** Jeśli monitor używany jest z komputerem innym niż firmy Dell, należy przejść na witrynę sieci Web sterownika karty graficznej lub witrynę sieci Web producenta komputera w celu uzyskania informacji dotyczących obracania danego systemu operacyjnego.

W celu dostosowania ustawień wyświetlania obrotu:

- **1** Kliknij prawym przyciskiem myszy na pulpicie i wybierz polecenie **Właściwości**.
- **2** Wybierz kartę **Ustawienia** i kliknij przycisk **Zaawansowane**.
- **3** Jeśli kartą graficzną jest karta ATI, wybierz kartę **Obrót** i ustaw preferowany obrót.
- **4** Jeśli kartą graficzną jest karta nVidia, kliknij kartę **nVidia**, w lewej kolumnie wybierz pozycję **NVRotate**, a następnie wybierz preferowany obrót.
- **5** Jeśli kartą graficzną jest karta Intel®, wybierz kartę **Intel**, kliknij pozycję **Właściwości grafiki**, wybierz kartę **Obrót**, a następnie ustaw preferowany obrót.
- **UWAGA:** Jeśli opcja obrotu nie jest widoczna lub nie działa ona prawidłowo, przejdź na stronę **www.dell.com/support** i pobierz najnowszy sterownik karty graficznej.

<span id="page-52-2"></span><span id="page-52-0"></span>**PRZESTROGA: Przed rozpoczęciem wykonywania opisanych w tej części procedur, należy zastosować się do [Instrukcje bezpiecze](#page-58-4)ństwa.**

#### <span id="page-52-1"></span>**Autotest**

Monitor udostępnia funkcję automatycznego testu funkcji, umożliwiającej sprawdzenie prawidłowego funkcjonowania. Jeżeli monitor i komputer są prawidłowo podłączone ale ekran monitora pozostaje ciemny, należy uruchomić automatyczny test monitora, wykonując następujące czynności:

- **1** Wyłącz komputer i monitor.
- **2** Odłącz kabel video od złącza z tyłu komputera.
- **3** Włącz monitor.

Na ekranie powinno zostać wyświetlone pływające okno dialogowe (na czarnym tle), jeżeli monitor nie wykrywa sygnału video i działa prawidłowo. W czasie trybu autotestu, dioda zasilania LED ma biały kolor. Również, w zależności od wybranego wejścia, będzie przewijane na ekranie w sposób ciągły, jedno z pokazanych poniżej okien dialogowych.

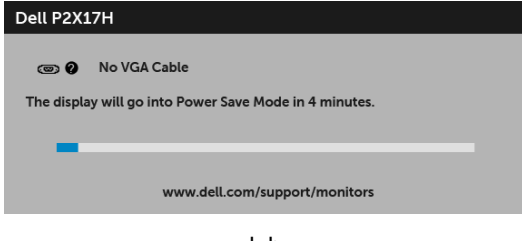

lub

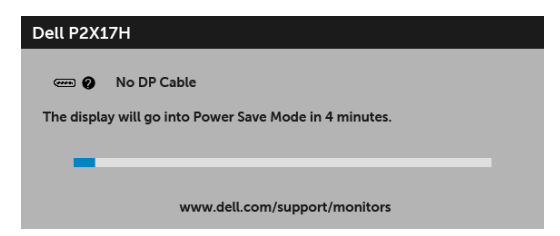

lub

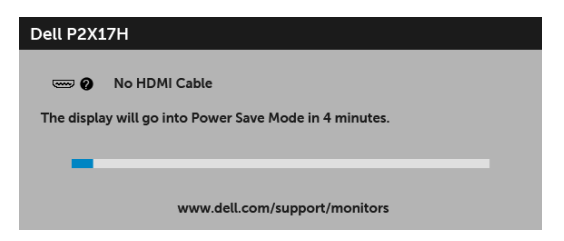

- **4** To okno jest również wyświetlane podczas normalnego działania systemu, jeżeli zostanie odłączony lub uszkodzony kabel video.
- **5** Wyłącz monitor i podłącz ponownie kabel video; następnie włącz komputer i monitor.

Jeżeli po zastosowaniu poprzedniej procedury, na ekranie monitora nadal nie ma obrazu, sprawdź kontroler video i komputer; monitor działa prawidłowo.

### <span id="page-53-0"></span>**Wbudowana diagnostyka**

Monitor posiada wbudowane narzędzie diagnostyczne pomagające w określeniu, czy występujący nietypowy wygląd ekranu jest wewnętrznym problemem monitora lub komputera i karty graficznej.

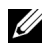

**UWAGA:** Wbudowaną diagnostykę możesz uruchomić tylko, kiedy przewód wideo jest odłączony i monitor jest w *trybie samotestu*.

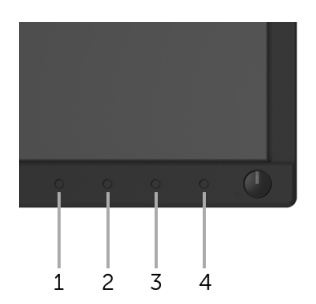

Aby uruchomić wbudowaną diagnostykę:

- **1** Upewnij się, czy ekran jest czysty (brak drobinek kurzu na powierzchni ekranu).
- **2** Odłącz kabel(e) wideo od złącza z tyłu komputera lub monitora. Monitor przejdzie teraz do trybu autotestu.
- **3** Naciśnij i przytrzymaj przez 5 sekund **przyciski 1** na panelu przednim. Pojawi się szary ekran.
- **4** Dokładnie sprawdź ekran pod kątem nieprawidłowości.
- **5** Ponownie naciśnij **przycisk 1** na panelu przednim. Kolor ekranu zmieni się na czerwony.
- **6** Sprawdź, czy na wyświetlaczu nie występują nieprawidłowości.

**7** Powtórz czynności 5 i 6 w celu sprawdzenia wyświetlania na ekranach zielonym, niebieskim, czarny, białym i tekstowym.

Test jest zakończony po wyświetleniu ekranu tekstowego. W celu zakończenia, naciśnij ponownie **przycisk 1**.

Jeśli nie wykryto żadnych nieprawidłowości obrazu ekranowego z użyciem wbudowanego narzędzia diagnostycznego oznacza to, że monitor działa normalnie. Sprawdź kartę video i komputer.

#### <span id="page-54-0"></span>**Powszechne problemy**

Następująca tabela zawiera ogólne informacje dotyczące powszechnych problemów z monitorem, które mogą wystąpić i możliwe rozwiązania tych problemów.

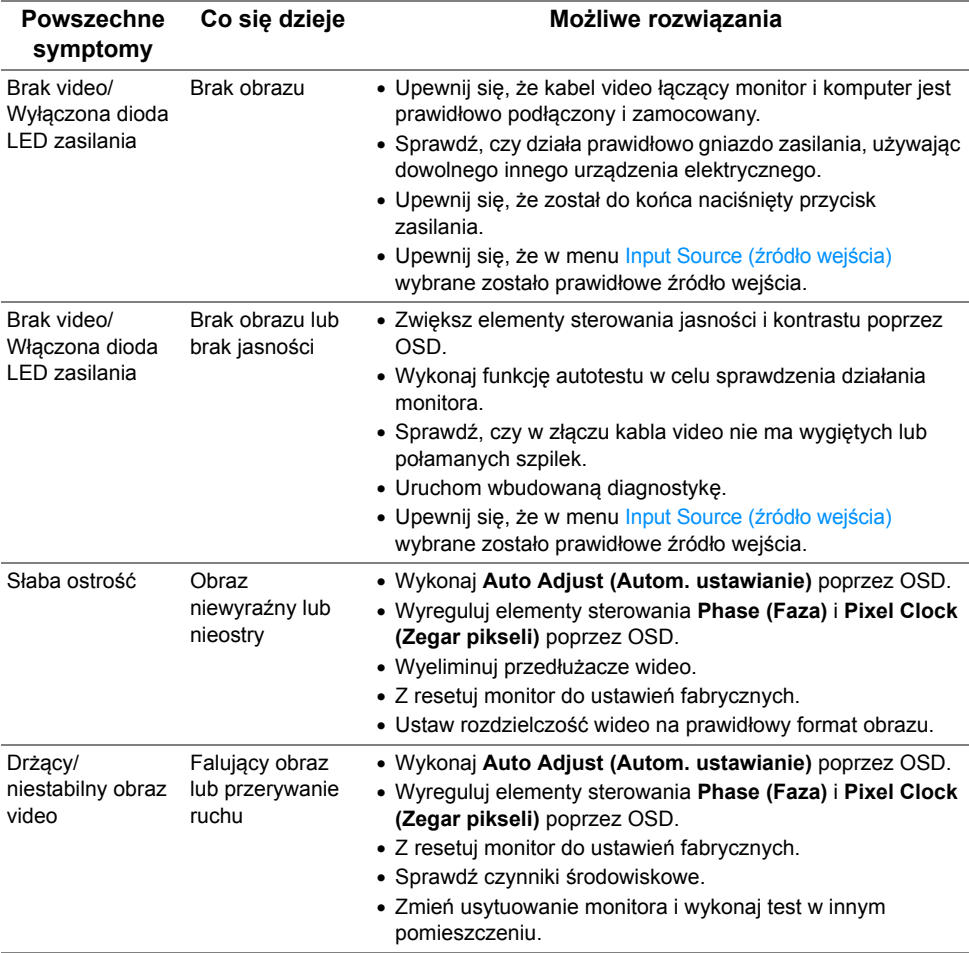

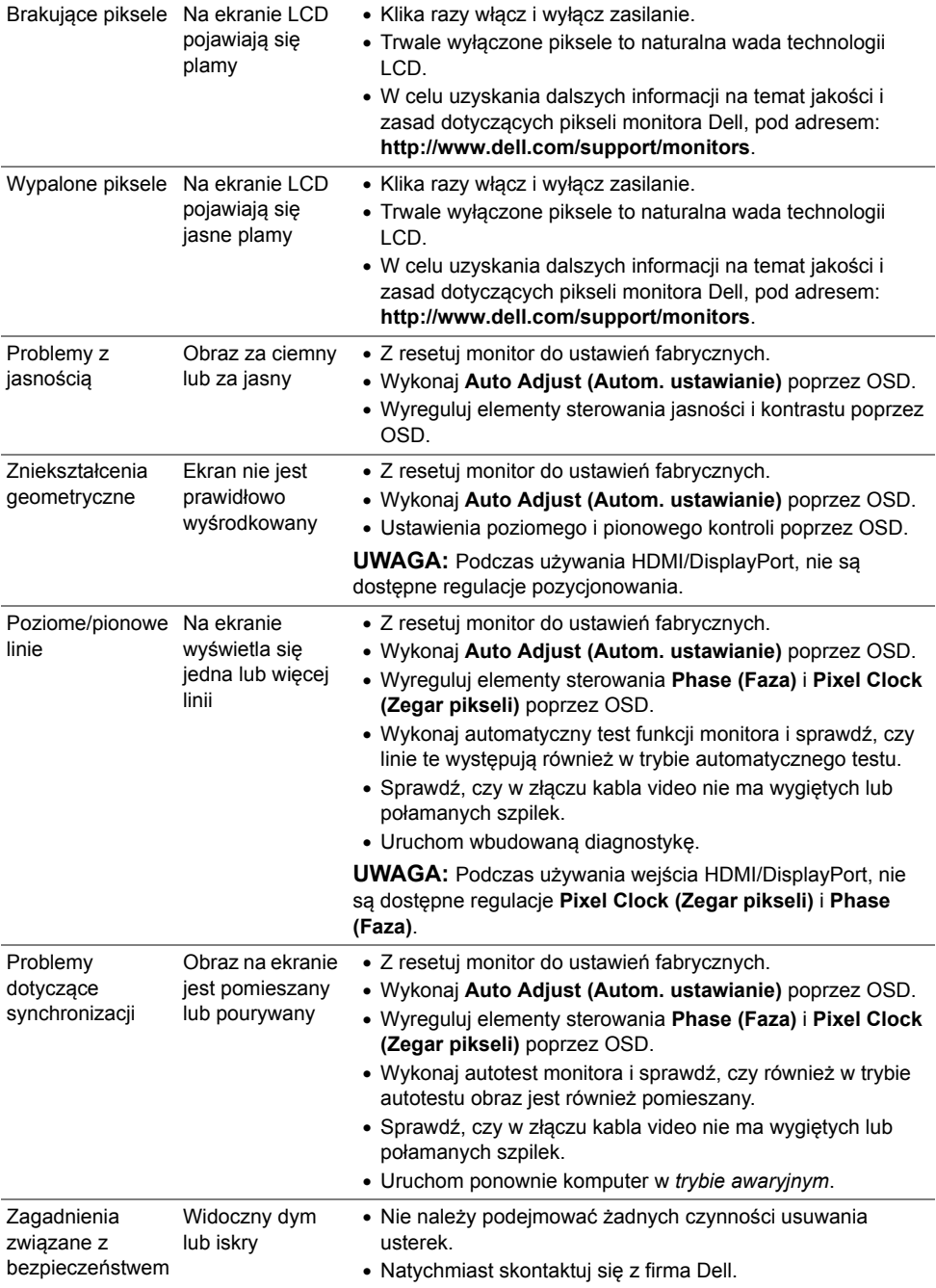

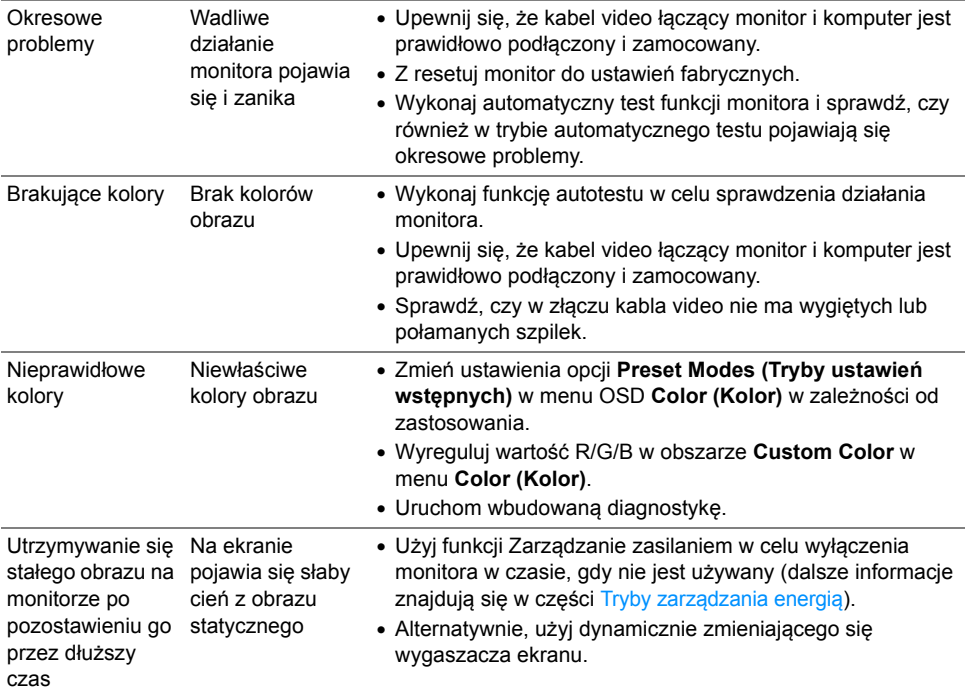

## <span id="page-56-0"></span>**Problemy specyficzne dla produktu**

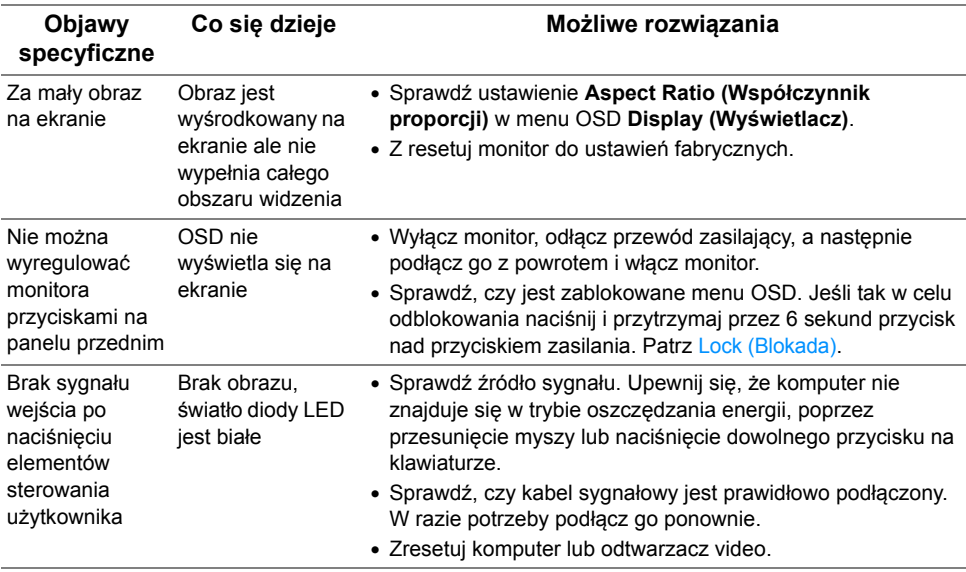

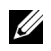

**UWAGA:** Po wybraniu trybu HDMI/DP, nie jest dostępna funkcja **Auto Adjust (Autom. ustawianie)**.

### <span id="page-57-1"></span><span id="page-57-0"></span>**Problemy dotyczące USB (Universal Serial Bus (Uniwersalna magistrala szeregowa))**

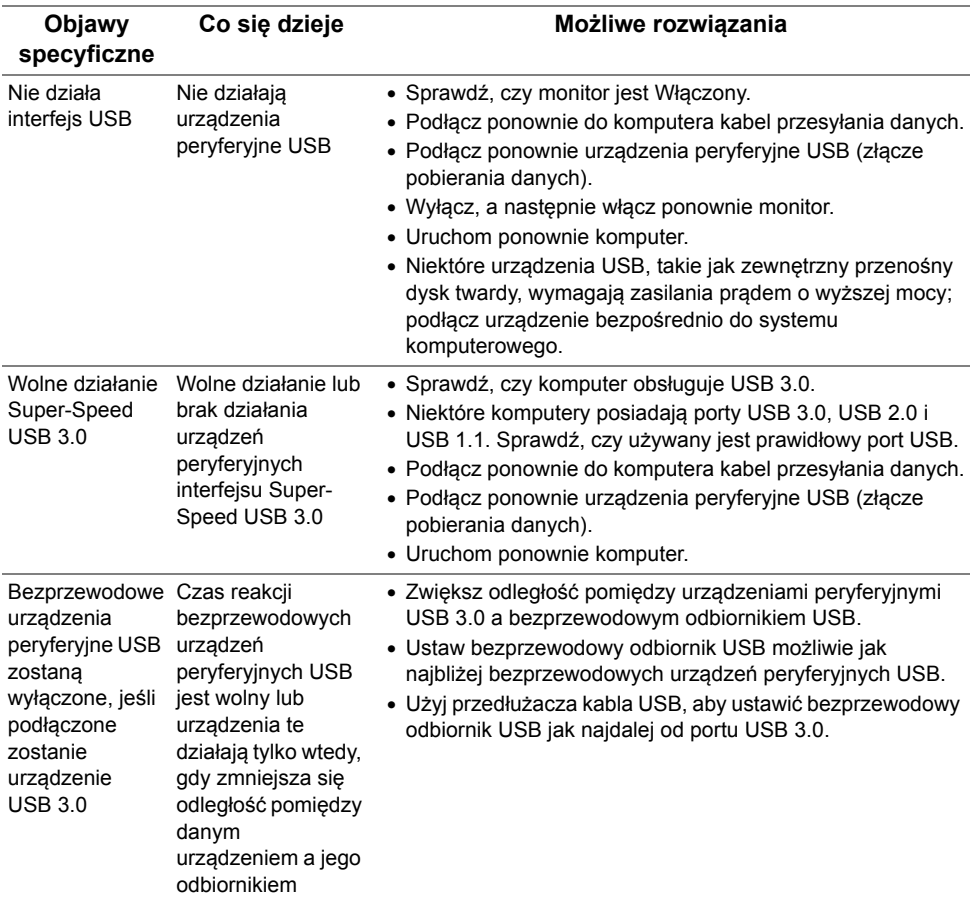

<span id="page-58-0"></span>**PRZESTROGA: Instrukcje bezpieczeństwa**

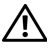

<span id="page-58-4"></span>**PRZESTROGA: Używanie elementów sterowania, regulacji lub procedur, innych niż określone w dokumentacji, może spowodować narażenie na porażenie prądem elektrycznym, zagrożenia związane z prądem elektrycznym i/lub zagrożenia mechaniczne.**

Informacje dotyczące bezpieczeństwa można znaleźć w części Informacje dotyczące bezpieczeństwa, środowiska i regulacji prawnych.

## <span id="page-58-1"></span>**Uwagi FCC (tylko USA) i inne informacje dotyczące przepisów**

Uwaga FCC i inne informacje dotyczące przepisów, można uzyskać na stronie sieci web przepisów zgodności, pod adresem [www.dell.com/regulatory\\_compliance](www.dell.com/regulatory_compliance).

## <span id="page-58-3"></span><span id="page-58-2"></span>**Kontakt z firmą Dell**

**Klienci w USA powinni dzwonić na numer 800-WWW-DELL (800-999-3355).**

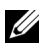

**UWAGA:** Jeżeli nie masz włączonego połączenia internetowego, informacje kontaktowe możesz znaleźć na fakturze, dokumencie zakupu, w liście przewozowym, na rachunku lub w katalogu produktów Dell.

**Dell oferuje kilka opcji wsparcia i serwisu on-linie lub telefonicznego. Dostępność zależy od kraju i produktu, a niektóre z usług mogą być w Twoim rejonie niedostępne.** 

- [Pomoc techniczna online www.dell.com/support/monitors](www.dell.com/support/monitors)
- Kontakt z firmą [Dell www.dell.com/contactdell](www.dell.com/contactdell)